iFly GPS

# Extra Features Manual

**iFly 740**

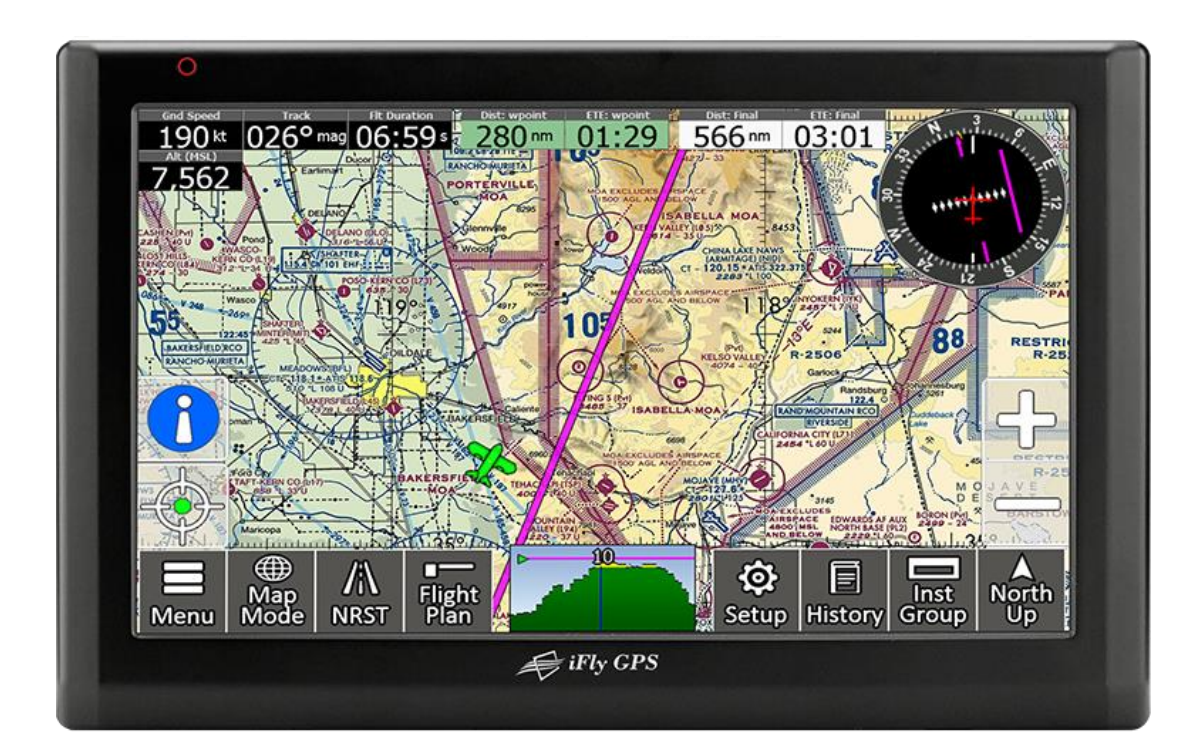

#### **Thank you for purchasing the iFly 740**

- The iFly 740 Owner's Manual is for your convenience and safety when using this product.
- Before operating the iFly 740, and to take full advantage of this aviation navigation system, please read the manual carefully and follow its instructions.
- Depending on the navigation system model type, the contents of this owner's manual may vary. The navigation system and the owner's manual are subject to changes in function or performance without prior notice for the convenience ofusers.
- iFly GPS will not be responsible for any equipment damage resulting from improper installation or use.

# **Safety precautions For your safety, and your passengers, please follow these safety warnings.**

- Make sure that the device is installed securely to prevent the device from coming off or moving during operation.
- The GPS receiver might not function normally in some aircraft that have heated windows or when recessed fitted into the panel. In these cases, please contact our sales representative to buy an external GPS antenna, which is sold as an optional item
- GPS signals might be affected under hangers, in built-up areas or in know dead spots due to weak electrical waves.
- Use the navigation device only for situational awareness. Chart data must be updated regularly to maximize safety.
- Store device out of direct sunlight to prevent it from damage due to overheating.
- Make sure that water or other liquids do not get inside the product. This could cause fire or electric shock.
- To reduce the risk or electric shocks, do not open the cover (or back). There are no user-serviceable partsinside.
- The GPS receiver operates optimally at 14 to 140 degrees. If the temperature is too low or too high, the product might not function correctly. Make sure that the optimal temperature is maintained.
- If the suction mount is attached to the glass for a long time, it might come off due to reduced adhesiveness.
- The memory card (SDHC) could be damaged if used with any other devices.
- Do not remove the memory card (SDHC) while the product is in operation. It may cause mechanical problems.
- Do not touch the product with wet hands. It might cause electric shock or damage.
- Do not disassemble or drop the product. It might cause damage or a mechanical breakdown.
- Use only the specified power adaptor. Using a different type of adaptor might cause damage or a mechanical breakdown.
- Touch the LCD with fingers or blunt devices only. If a sharp drill or a nail is used, it might cause damage.
- Use only soft and dry cotton cloth when cleaning the product. Do not use strong solvents such as alcohol, benzene, or thinners, as these might damage the surface of the product.

# **Table of Contents**

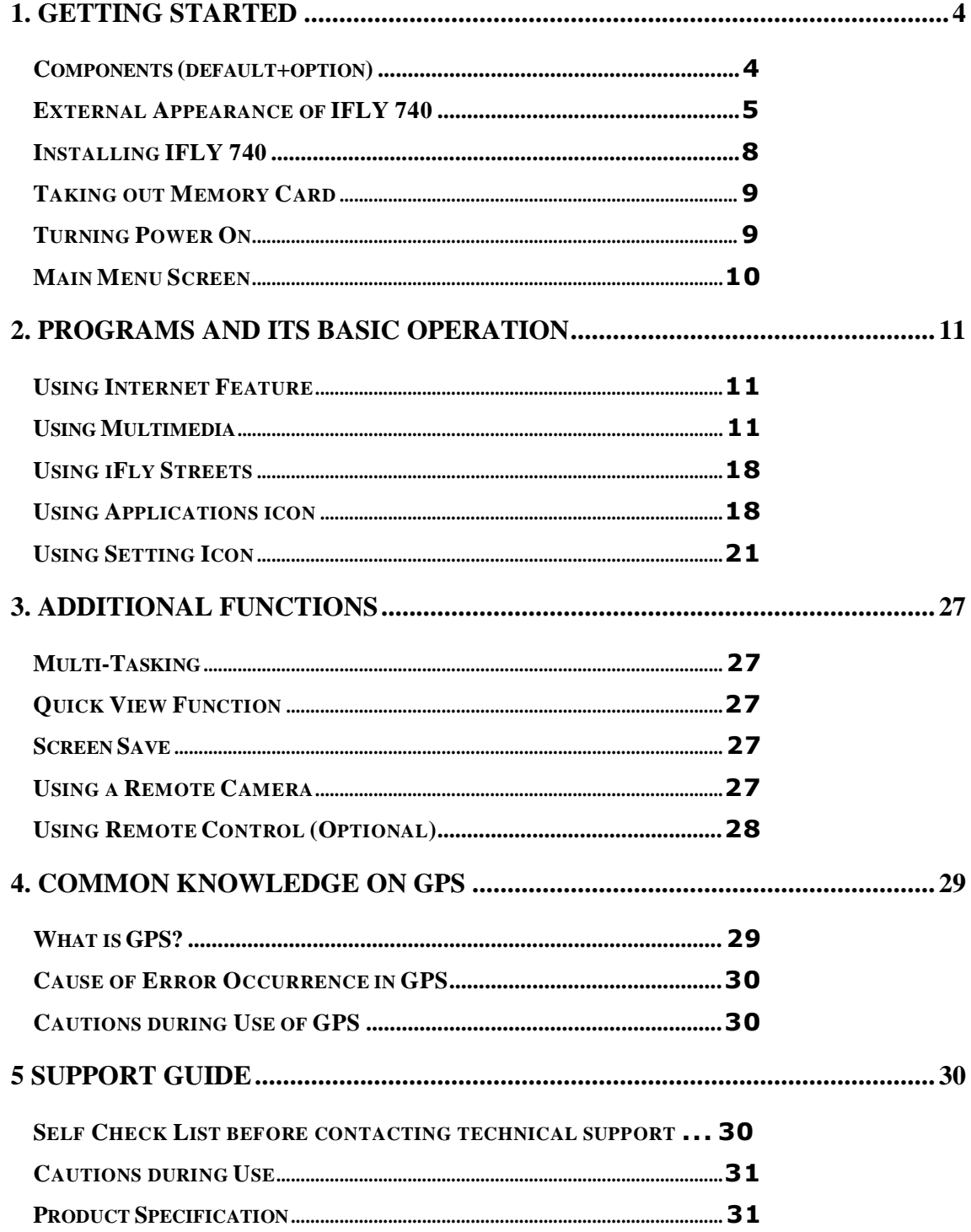

# <span id="page-3-1"></span><span id="page-3-0"></span>**1. Getting Started**

**© Components (default+option)**

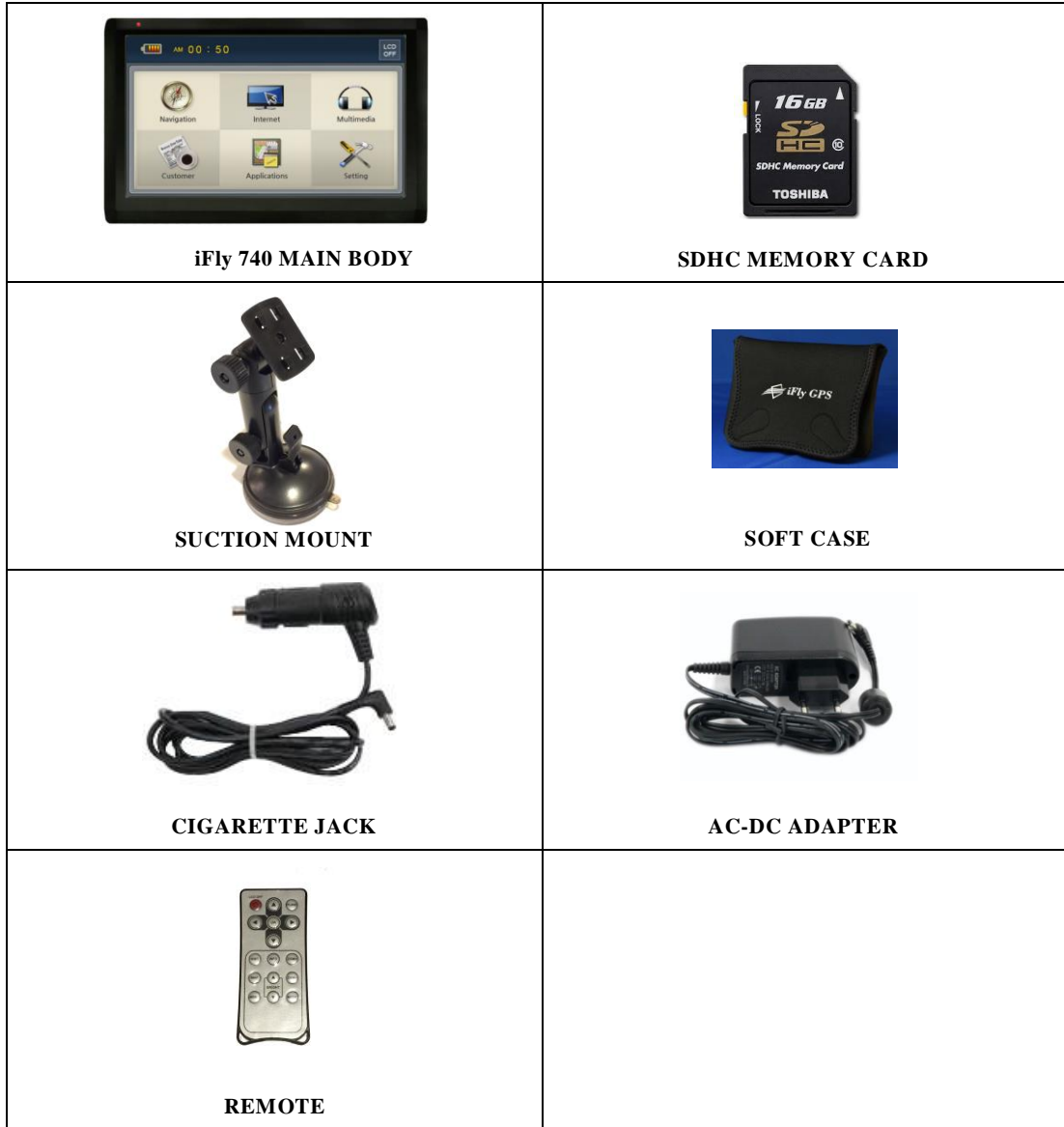

# <span id="page-4-0"></span>**© External Appearance of iFly 740**

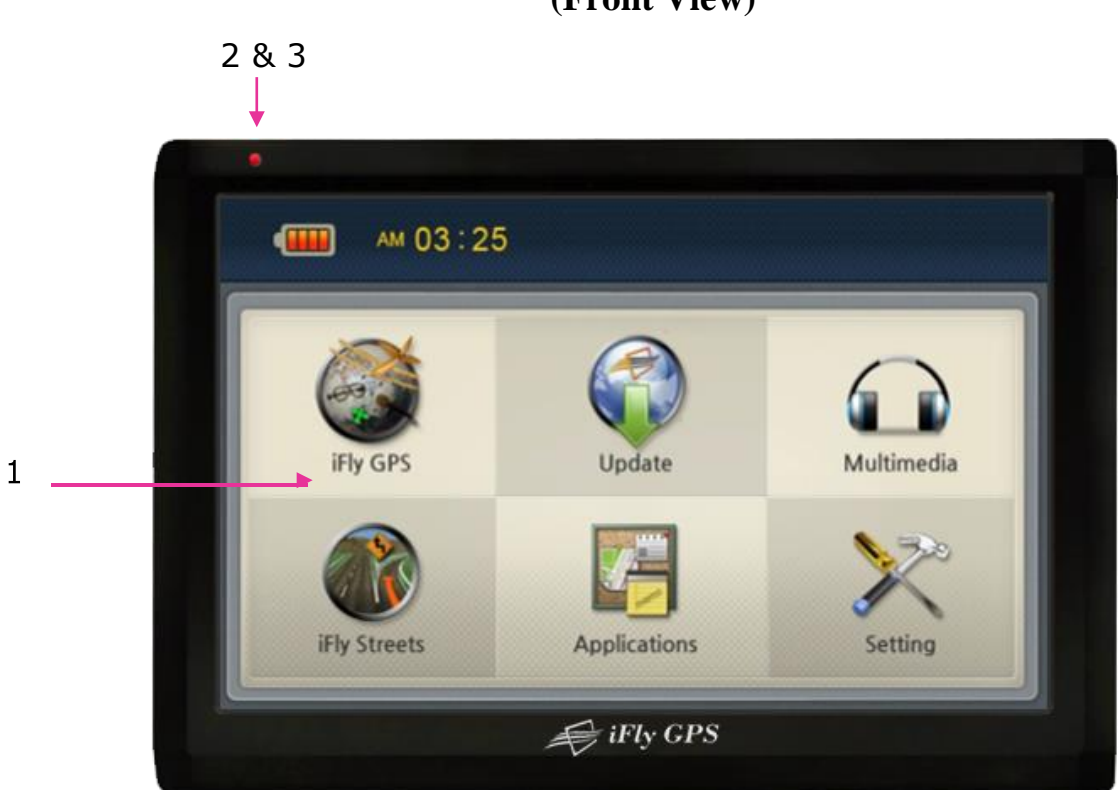

# **(Front View)**

# **(Front side information)**

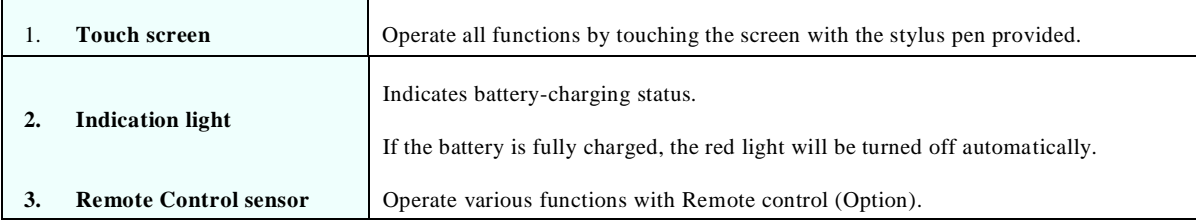

# **(Rear View)**

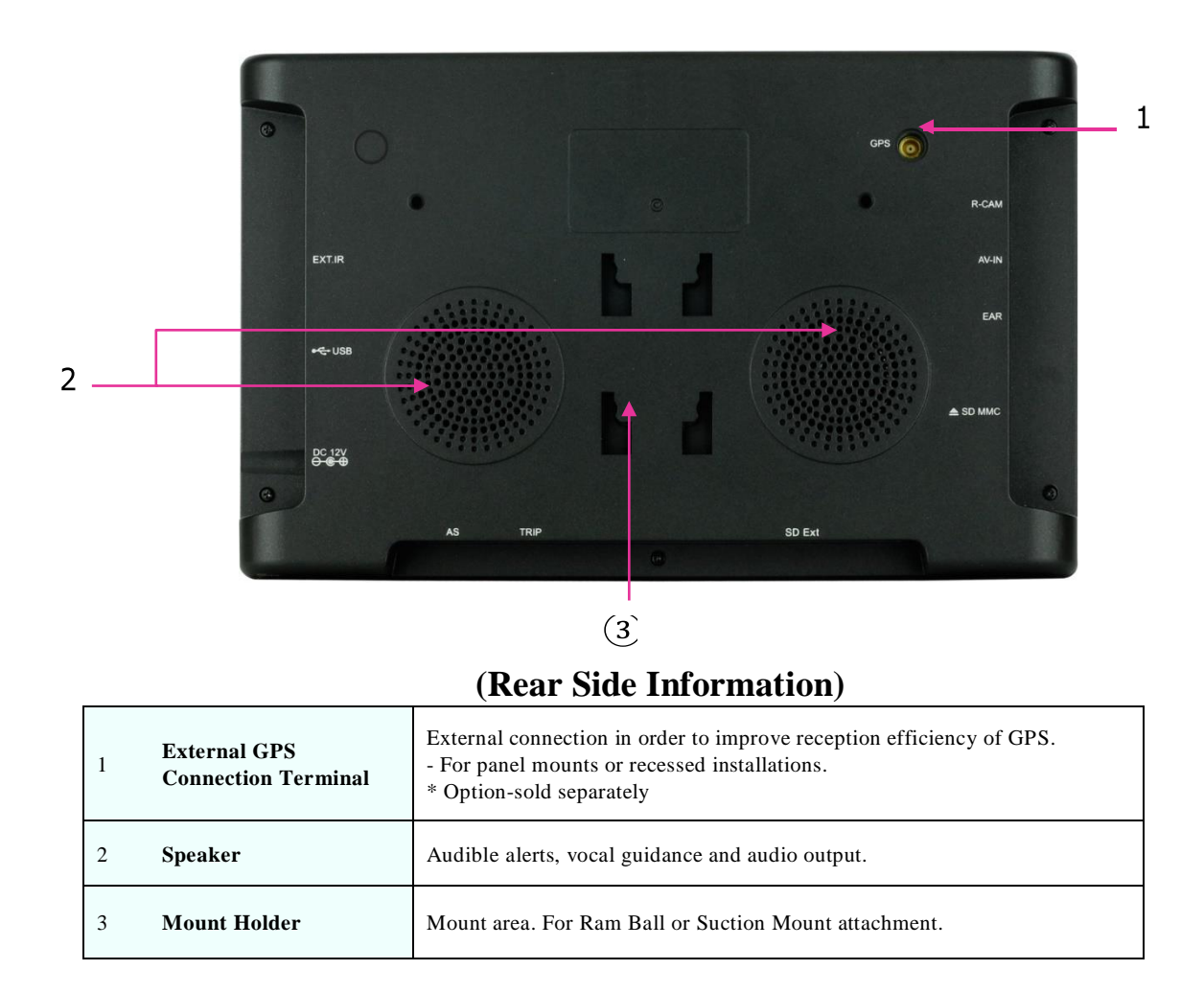

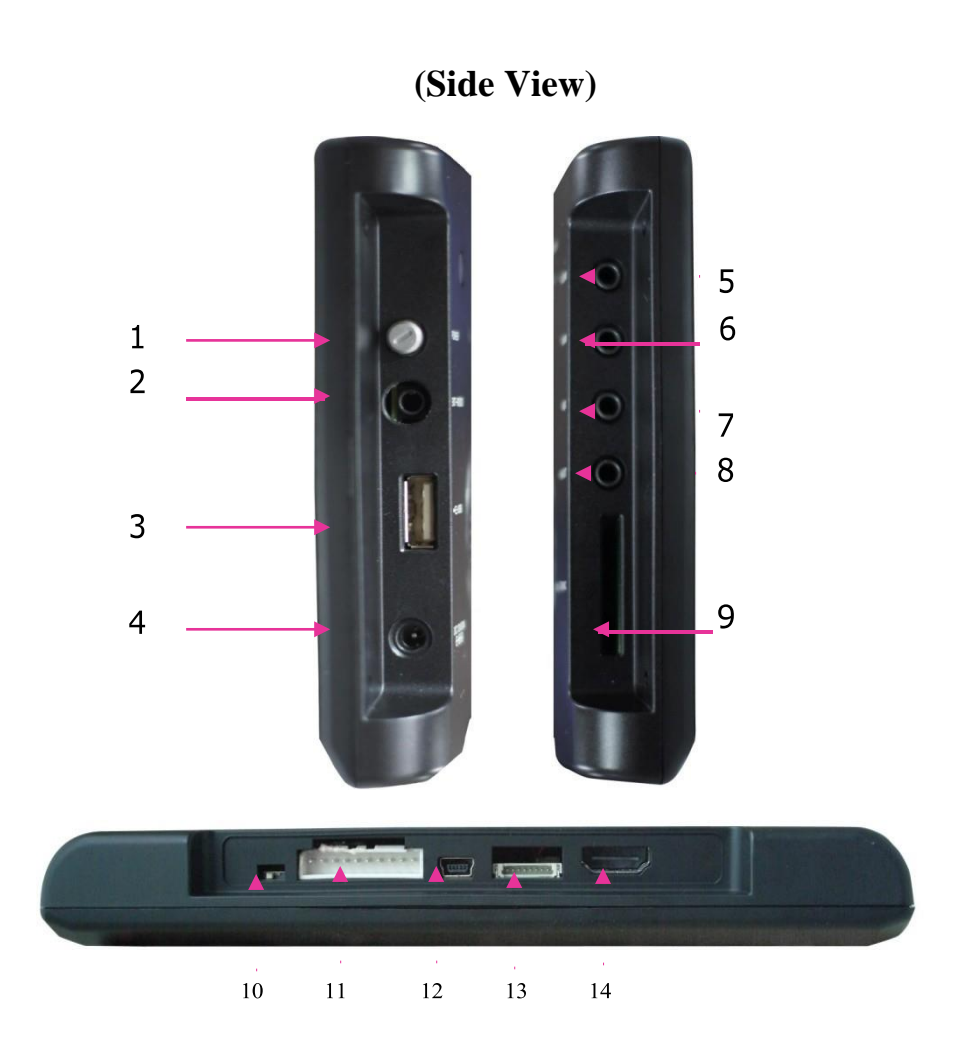

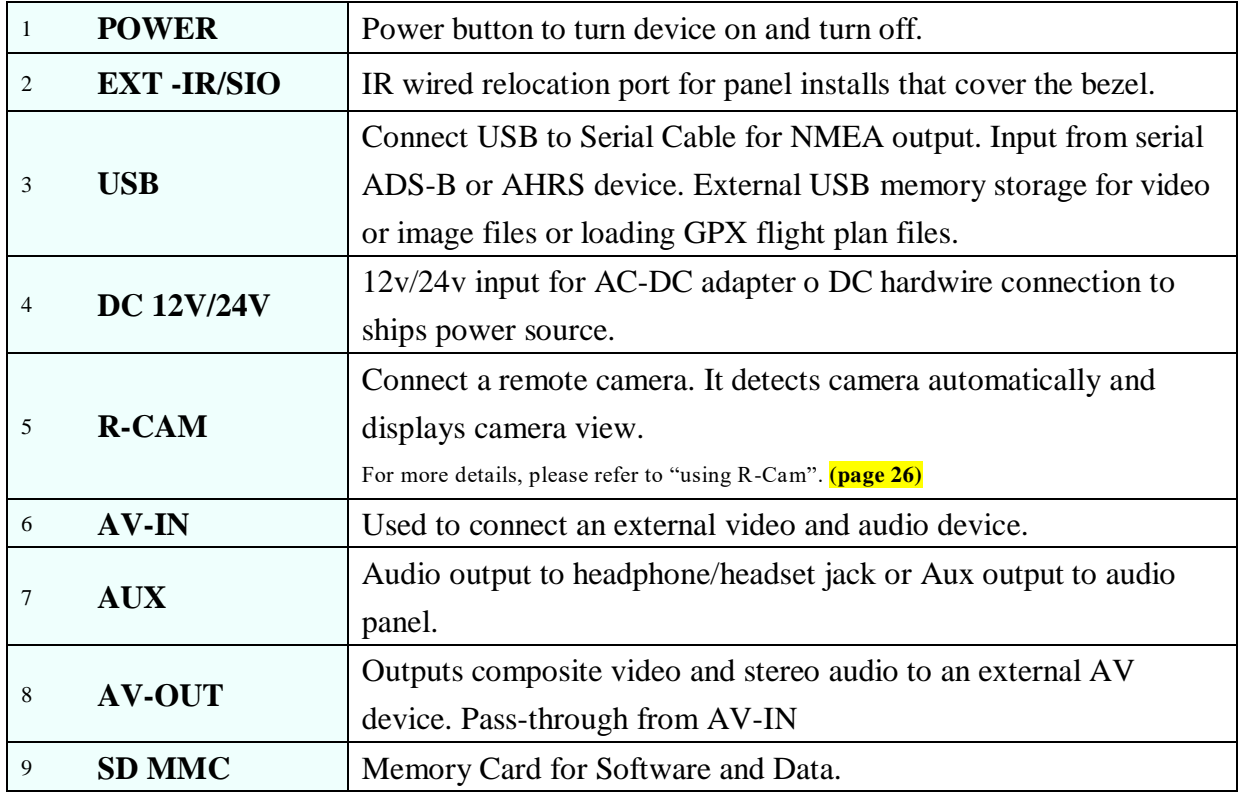

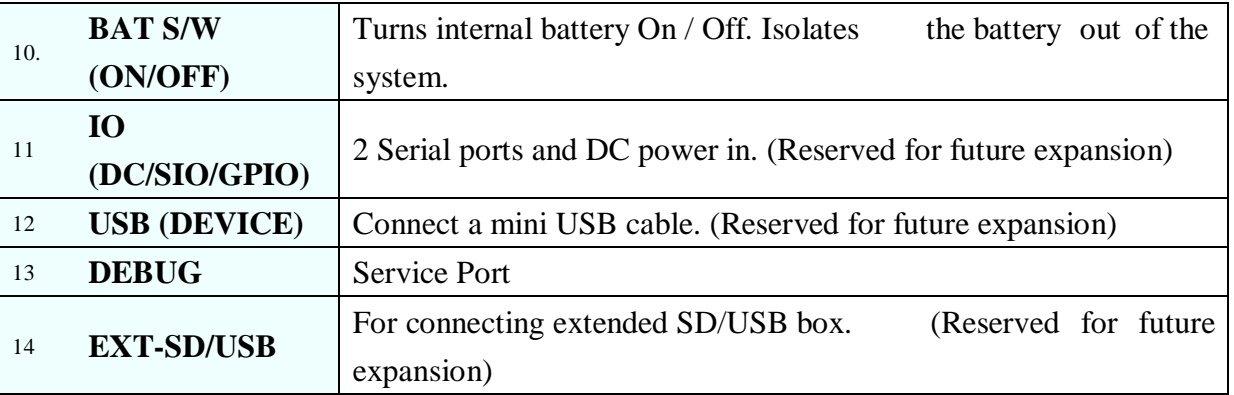

# <span id="page-7-0"></span>**© Installing IFLY 740**

① Press the suction cup against windscreen

② Align and connect the 4 prongs of the suction mount into the 4 slots on the back of the GPS.

③ Slide the Suction plate update to secure the mount to the back of the iFly 740.

④ After installation, make sure the device is fixed firmly and then use it.

Do not install where Pilot's view

Do not install on an unsafe

is blinded.

glare shield.

- □□Please make sure that the suction cup is securely fixed to the windscreen, as it may become detached due to severe vibration or turbulence during travel.
- □□When adjusting angle of the GPS receiver, make sure that it has a clear and horizontal view of the sky.
- $\Box$  If power from the cigarette jack is not connected, IFLY 740 will prompt to transition to battery power.

"  $\Box$  Remove or stow your IFLY 740 away from view when you leave you aircraft or car.

### <span id="page-8-0"></span>**© Taking out Memory Card**

Press Memory Card lightly. It will click and eject upon release.

## <span id="page-8-1"></span>**© Turning Power On**

Connect power (DC cigar jack or AC adaptor) to the IFLY 740.

Press down the power button on the right hand side for one or more seconds to apply power.

If battery is fully charged, the device can be used without external power connection. However we strong ly

recommended you to connect power (DC cigar jack or AC adaptor).

# **1) Once power is connected, the LED on the front panel turns on. And after 2 or more seconds the Logo Screen is displayed.**

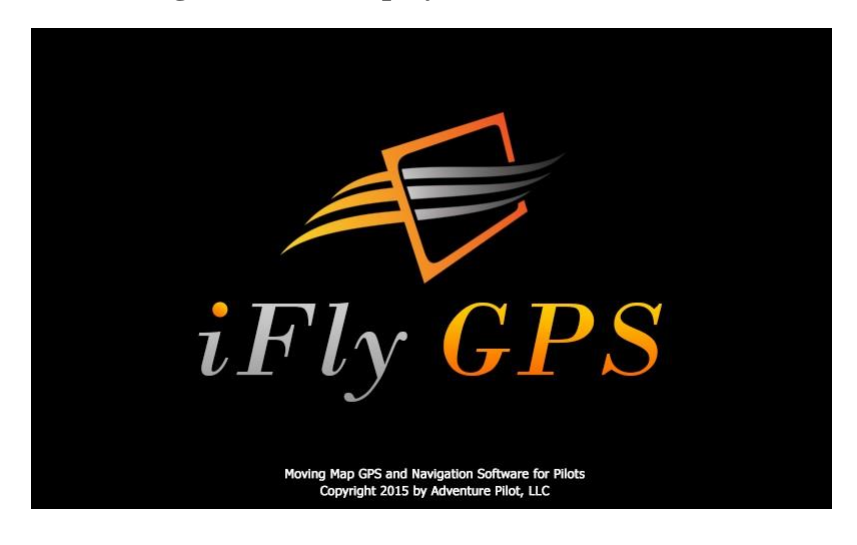

**2) After about 7 seconds Main Menu Screen is displayed.**

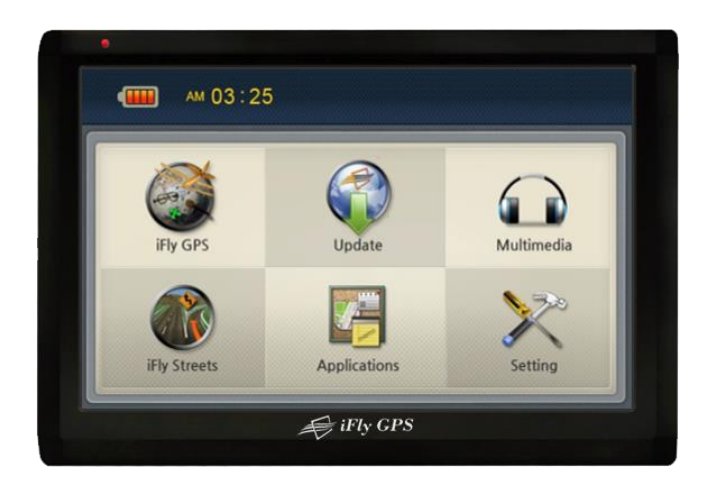

# <span id="page-9-0"></span>**© Main Menu Screen**

The Main Menu consists of several program icons. Each program can be launched by touching the screen. If an application is already running you will switched back to it on the screen.

It supports multi-tasking, so you can listen to music while navigation is on.

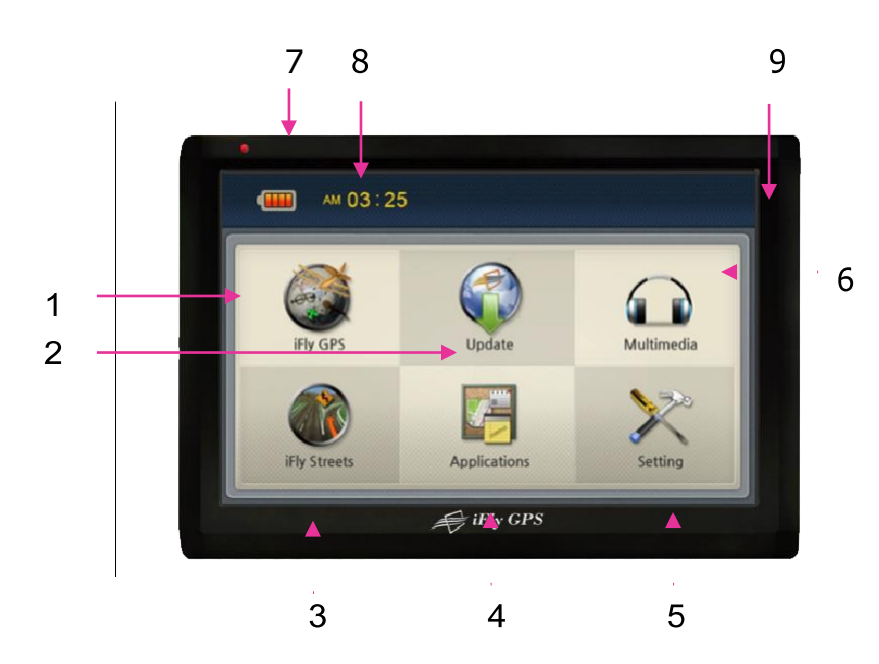

#### **Configuration of Main Menu Screen**

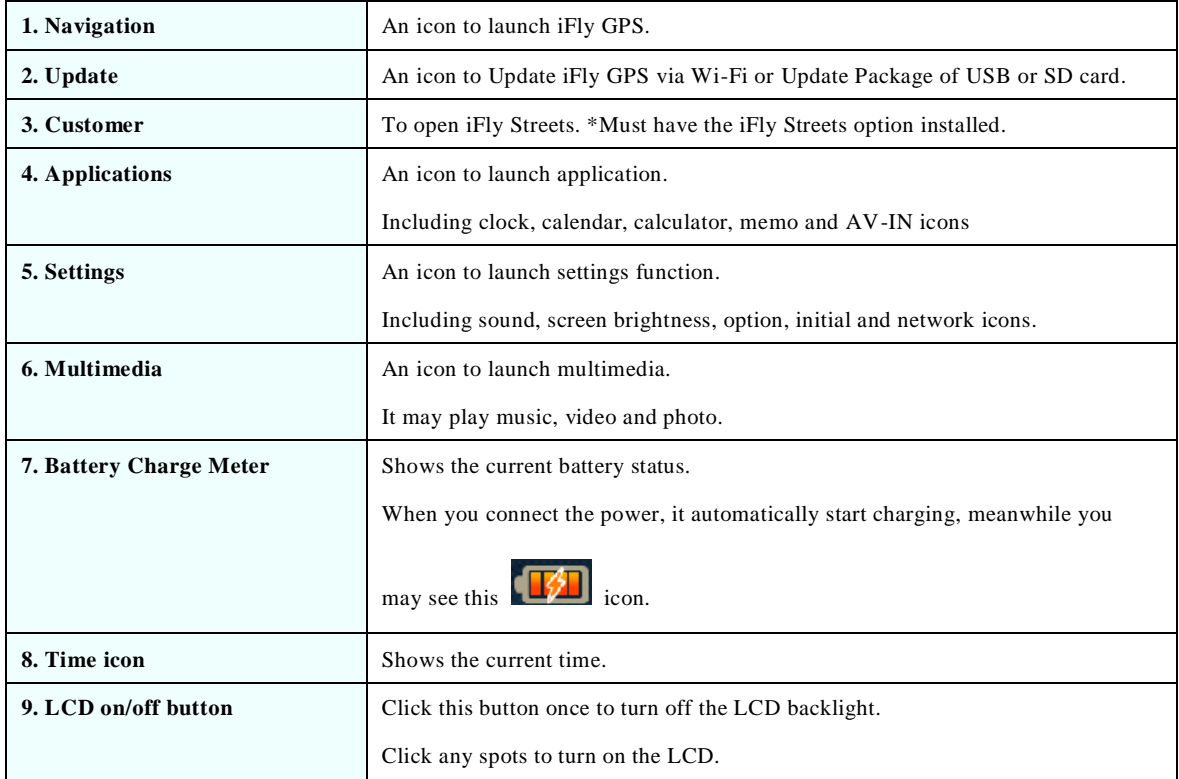

# <span id="page-10-0"></span>**2. Programs and its Basic Operation**

# **© Using Internet Icon**

Execute this by pressing Internet icon on the Main Menu.

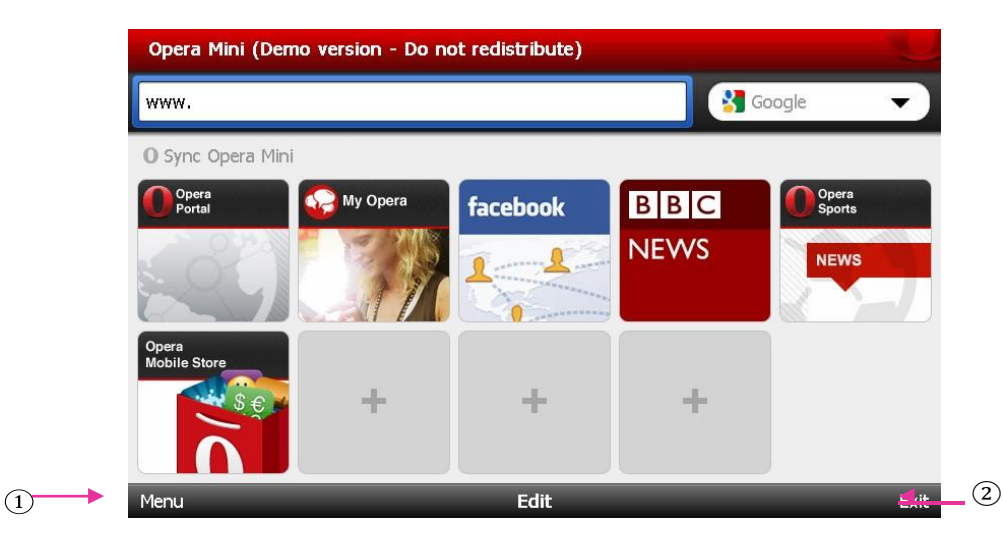

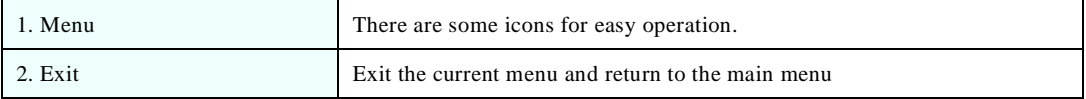

# **© Using Multimedia Icon**

When you press Multimedia icon on the Main Menu, it shows music, video and photo icons as below image.

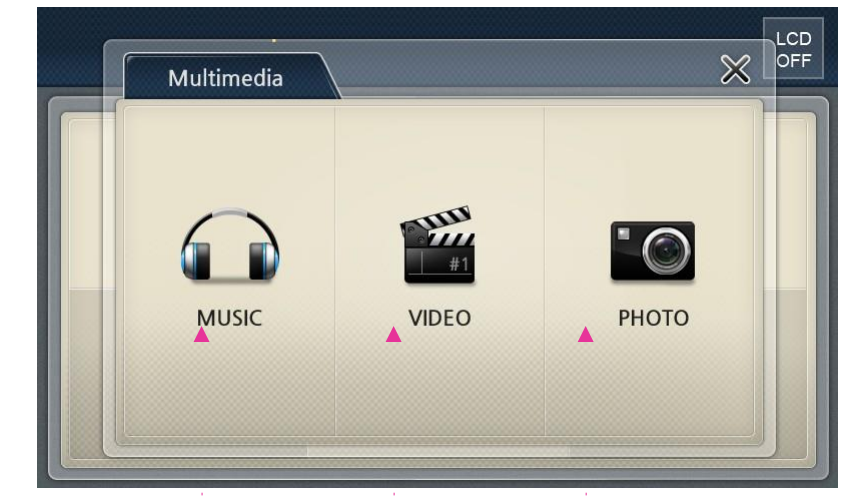

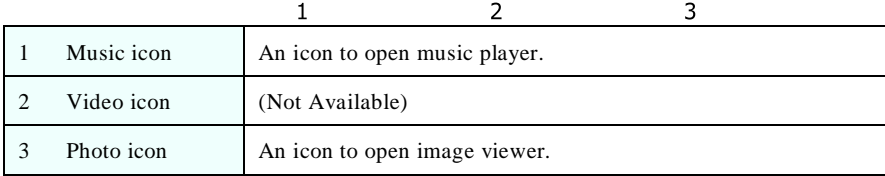

#### ❖❖ **MUSIC**

#### **1) Getting started**

Execute this by pressing Music icon on the Main Menu.

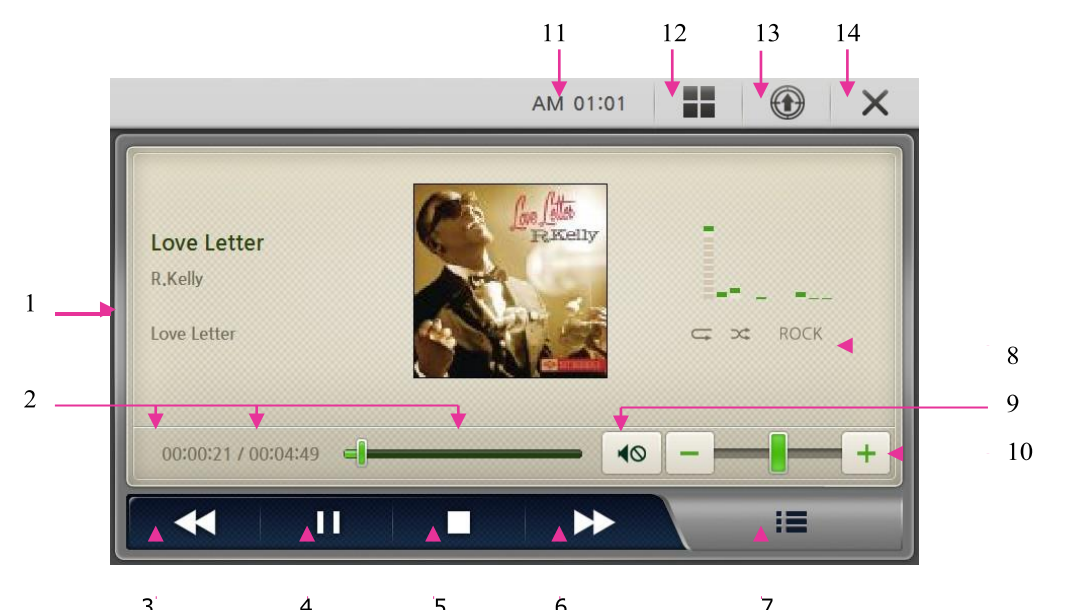

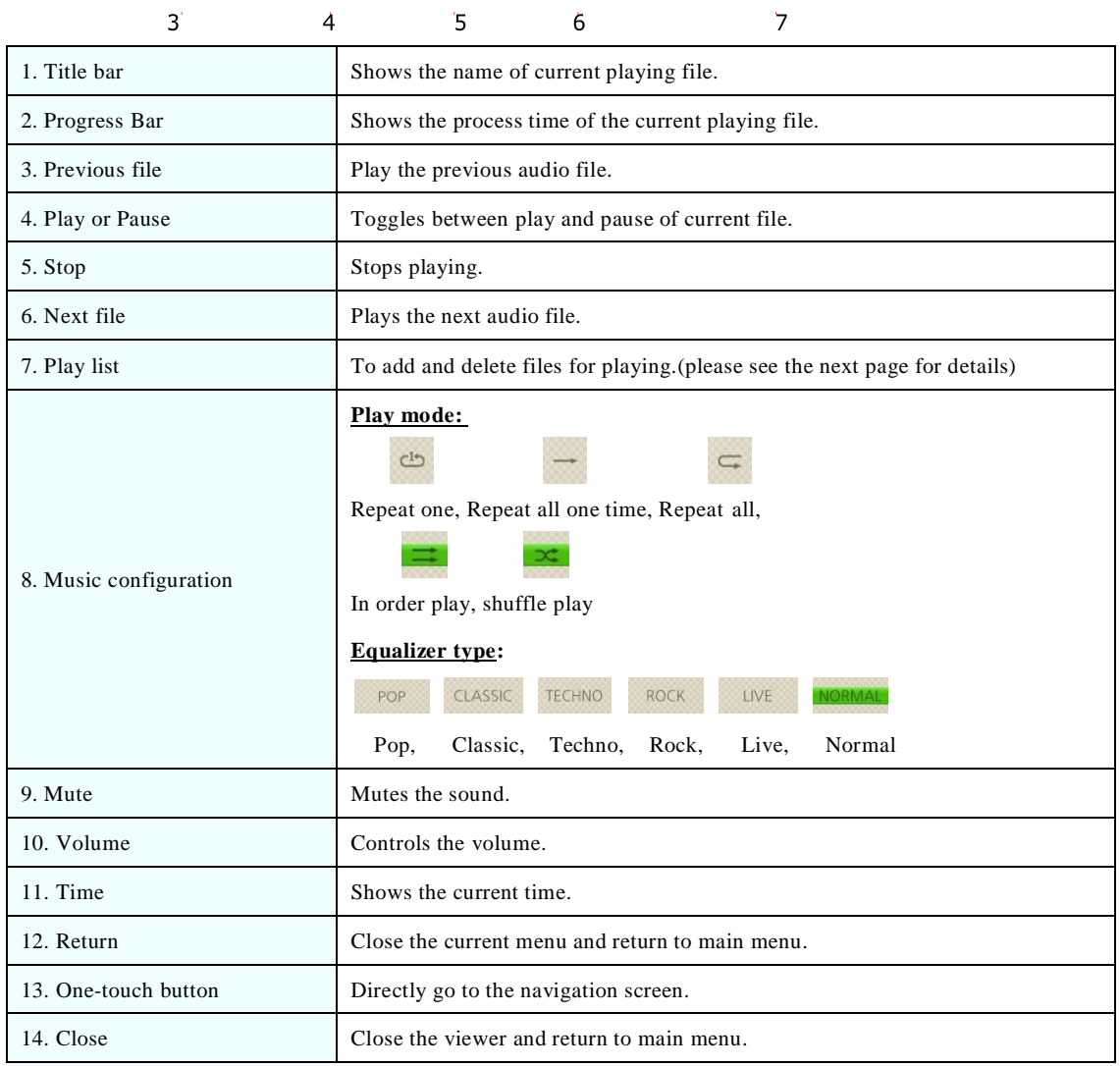

### **2) Play list**

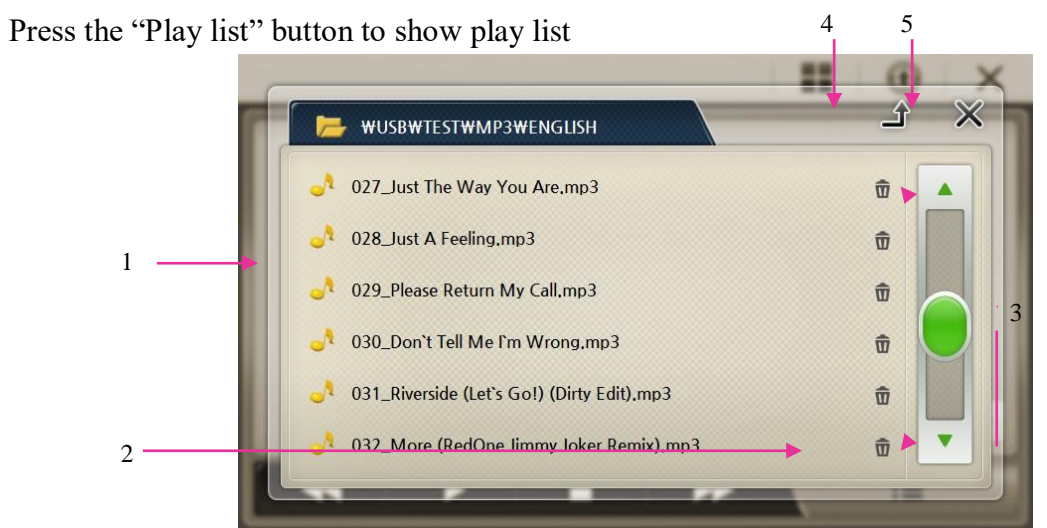

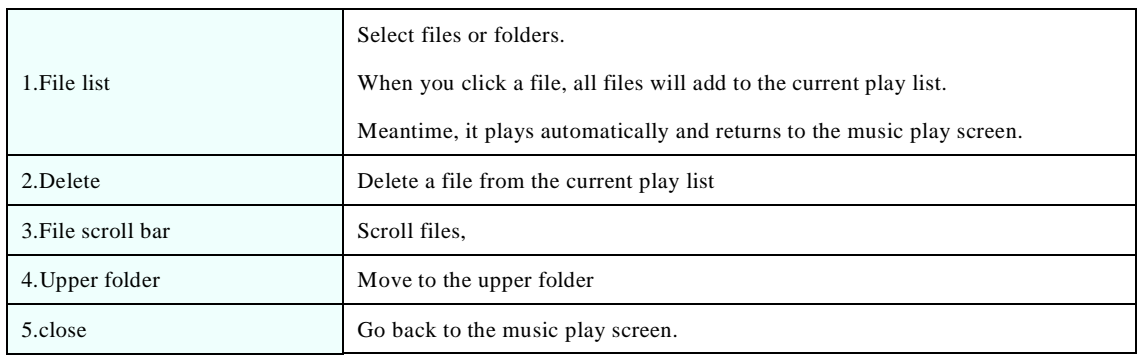

#### **3) Available File Format & Codec**

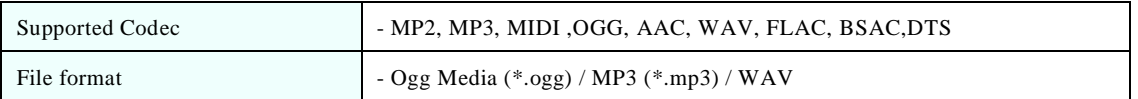

**[Note]:** Because of codec licensing some files may not play.

## ❖❖ **PHOTO**

# **1) Getting Started**

Launch this function by pressing photo icon in the Main Menu.

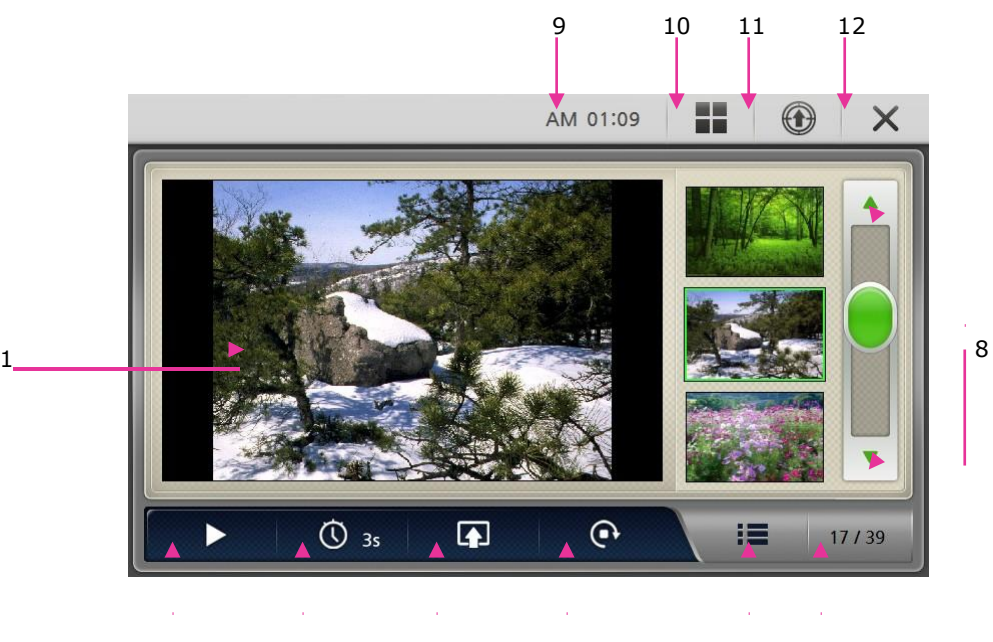

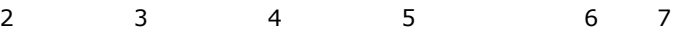

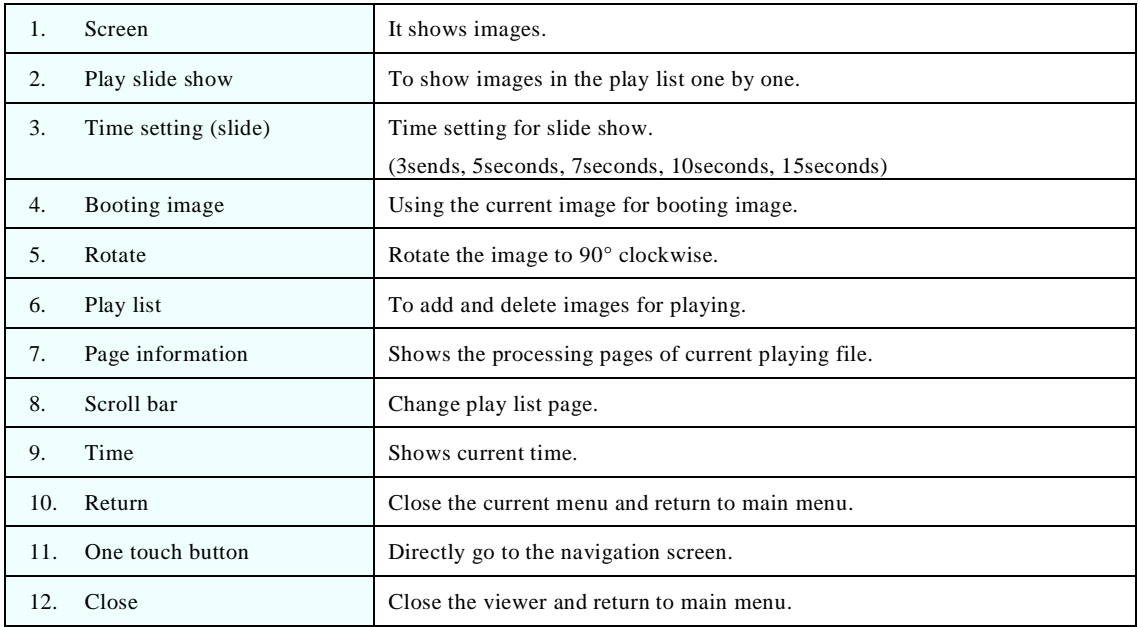

# **3) Full Screen**

In full screen, there are some buttons as below.

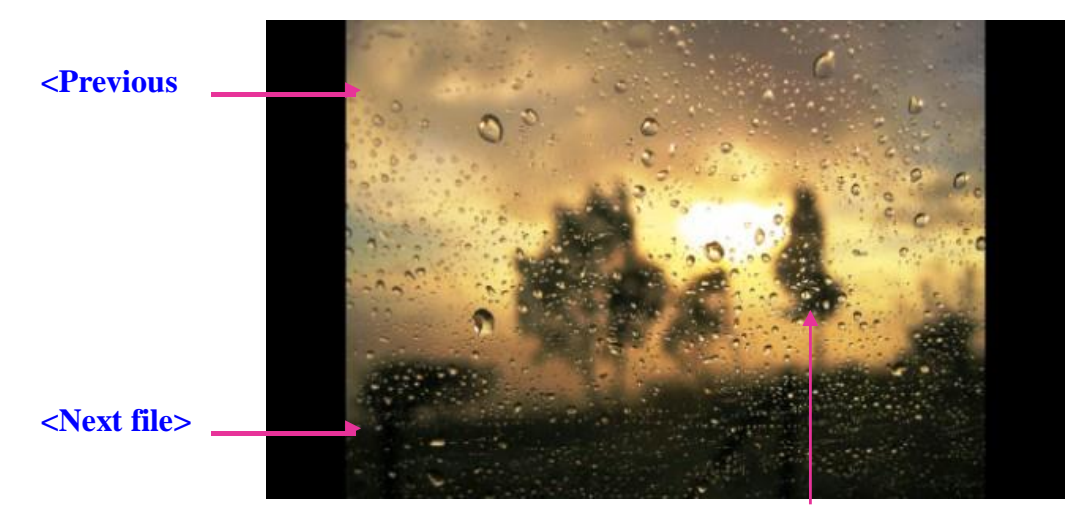

**<Full screen/Return to Image**

# <span id="page-15-0"></span>**© Using iFly Streets**

Please press iFly Streets icon in the Main Menu to launch the iFly Streets navigation. You must have an SD card with the iFly Streets upgrade in order for this to function. If you do not, a message will advise you to contact Adventure Pilot to purchase an iFly Streets card.

Please see the iFly Streets Manual located at iFlyGPS.com under the Support Tab and then select Product Manuals.

# <span id="page-15-1"></span>**© Using Applications icon**

When you press Application icon on the Main Menu, it consists of 5 icons as below.

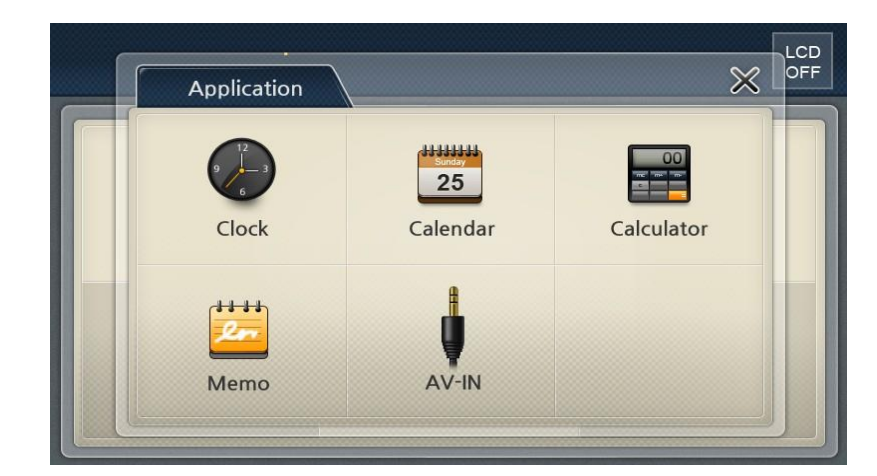

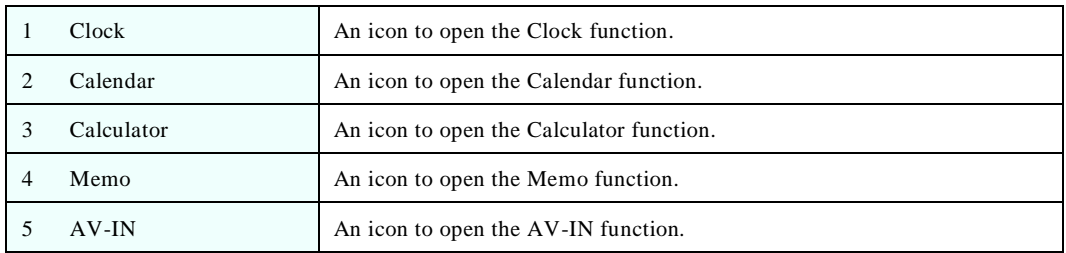

#### ❖❖ **Clock**

#### **Getting Started**

Start this by pressing the Clock icon, you may choose any types of clock as your basic clock image.

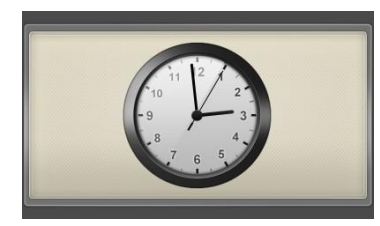

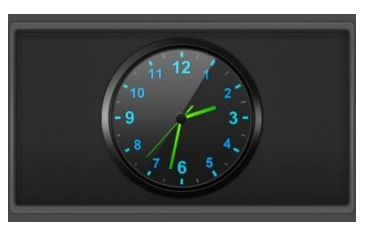

**<Analogue Clock 1> <Analogue Clock 1> <Digital Clock>**

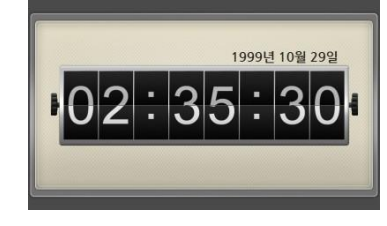

Note: the current time will be displayed on the entire screen by clicking Setting icon in the main menu and then click Screen icon again, and you may see Analogue clock 1, Analog clock 2 and Digital clock.

#### ❖❖ **Calendar**

#### **Getting Started**

Launch this program by pressing the Calendar icon on menu.

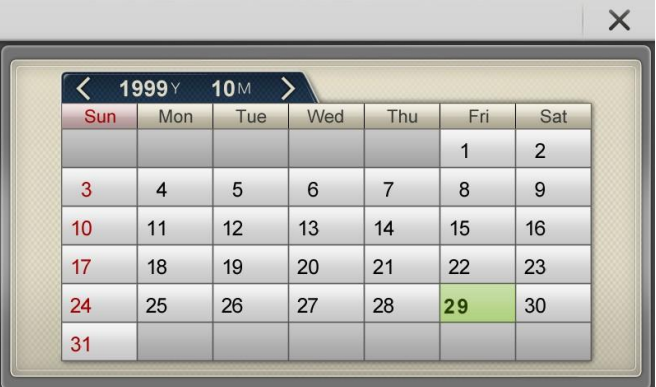

#### ❖❖ **Calculator**

#### **Getting Started**

Launch this program by pressing the Calculator icon on menu.

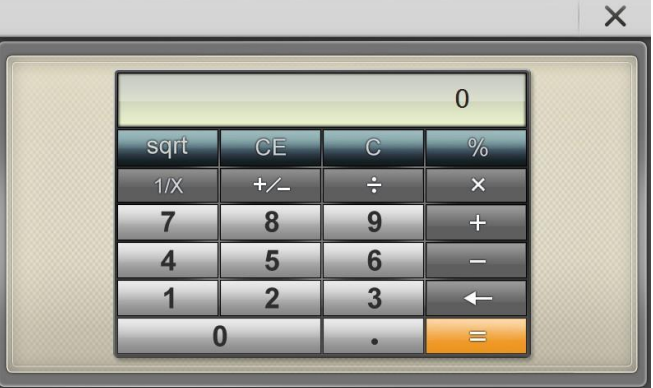

# ❖❖ **Memo**

## **Getting Started**

Launch this program by pressing the Memo icon on menu.

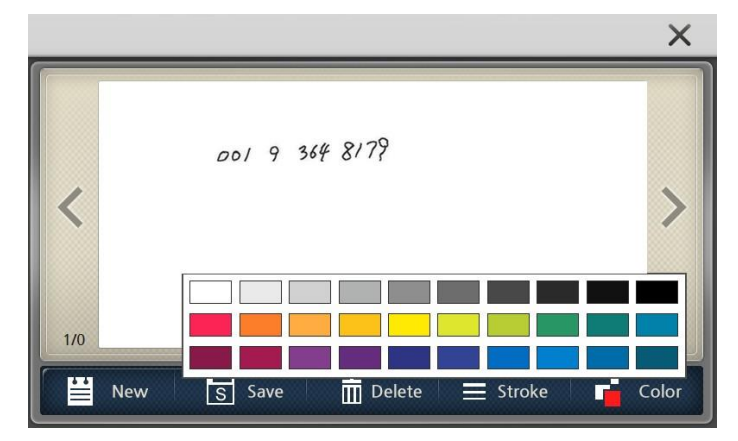

#### ❖❖ **AV-IN**

#### **1) Getting Started**

Connect the AV cable between AV device and AV-In jack.

Launch this function by pressing the AV-IN icon on the launcher screen to see the AV screen from the AV device.

**[Note]: AV cable is supplied in separate sales and only the following pin type jack is supported.**

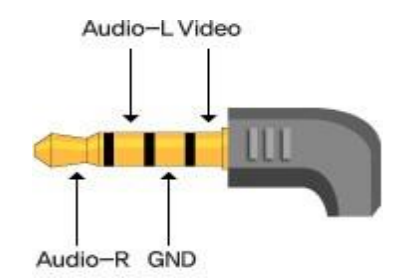

#### **2) Configuration of Screen**

You can see the video screen and sound supplied from to AV-IN jack. If you touch the screen, current set volume, volume button, close button as shown below are displayed. These buttons disappear after 3 seconds.

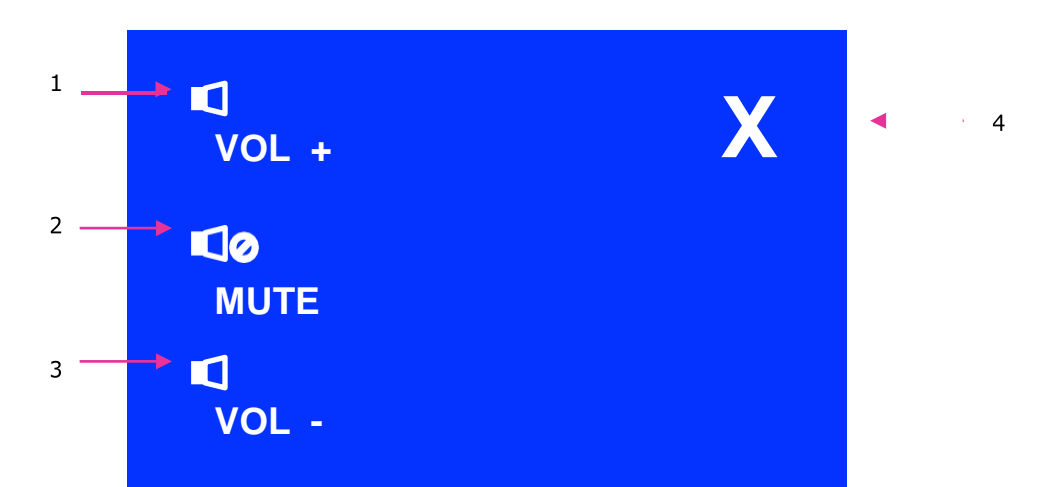

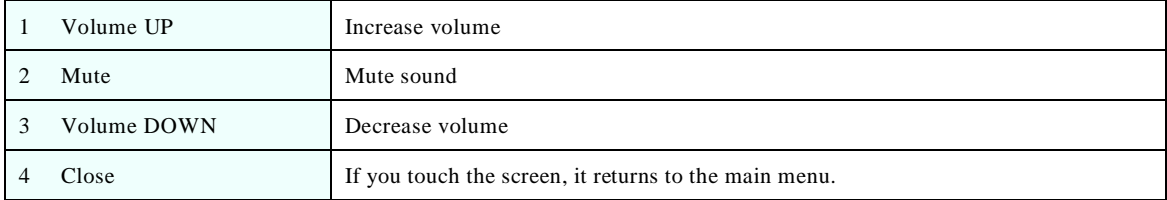

# <span id="page-18-0"></span>**© Using Setting Icon**

When you press Application icon on the Main Menu, it shows 7 icons as below images.

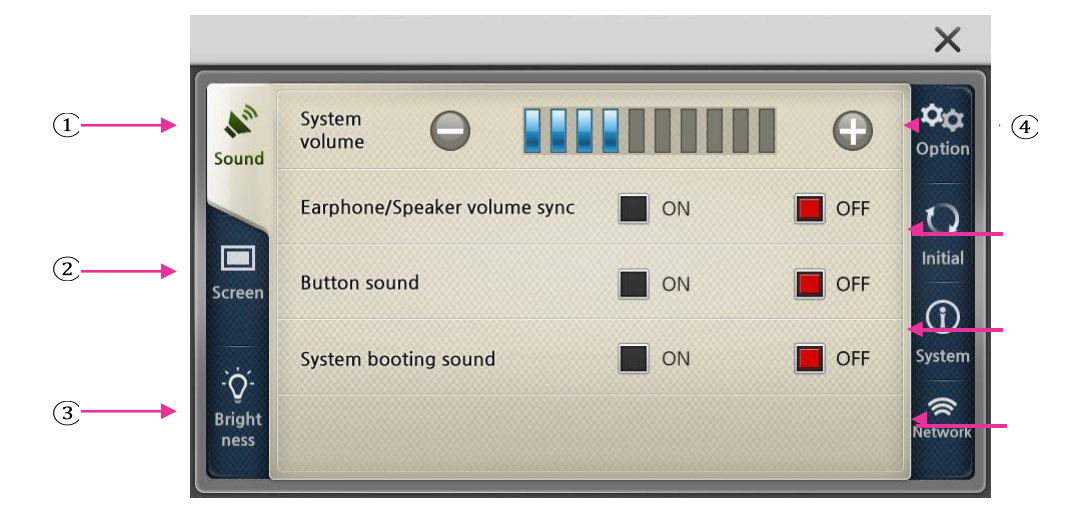

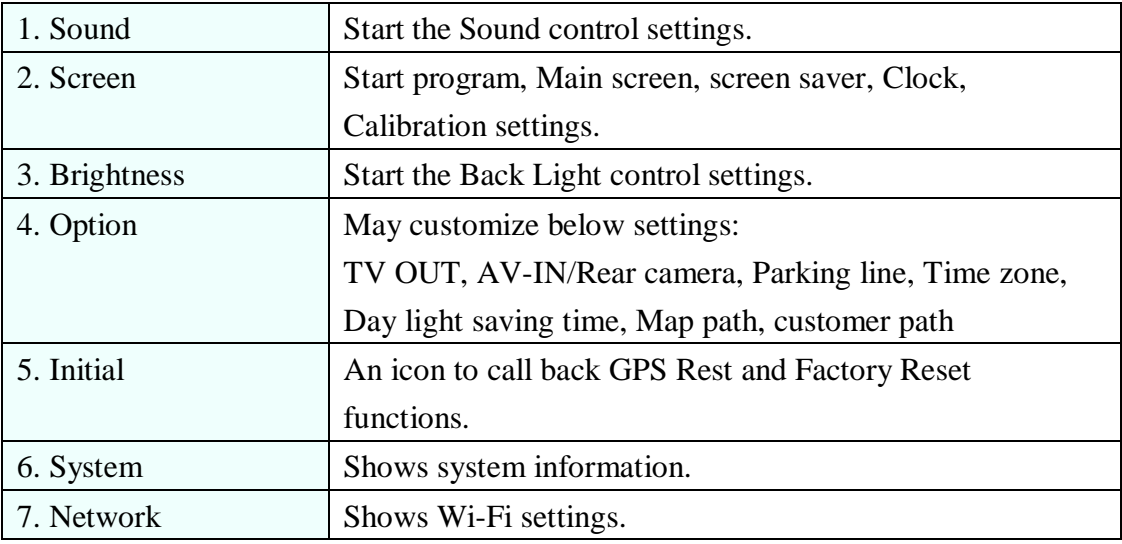

#### ❖❖ **Sound**

#### **1) Getting Started**

Launch this program by pressing the Sound icon on menu.

#### **2) Configuration of Screen**

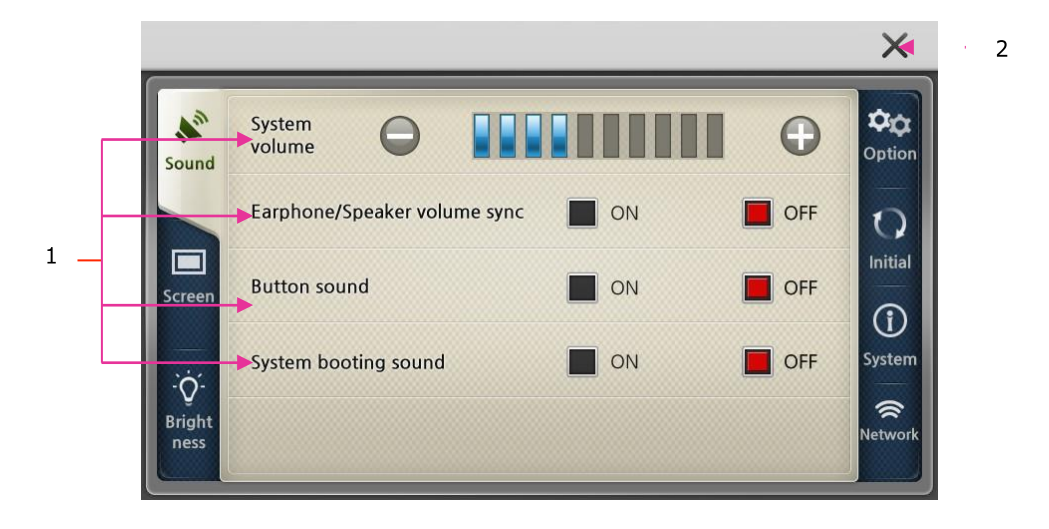

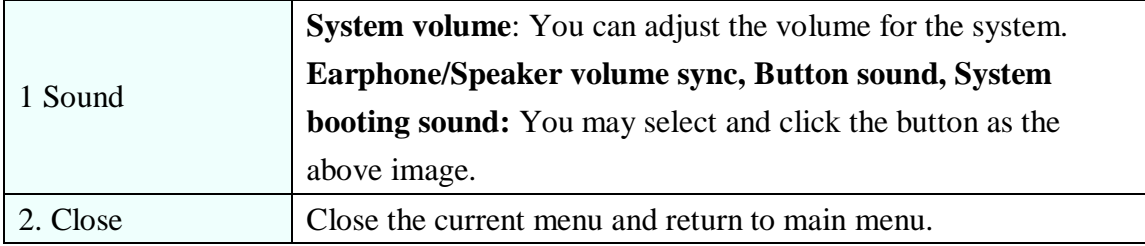

#### ❖❖ **Screen**

#### **1) Getting Started**

Launch this program by pressing the Screen icon on menu.

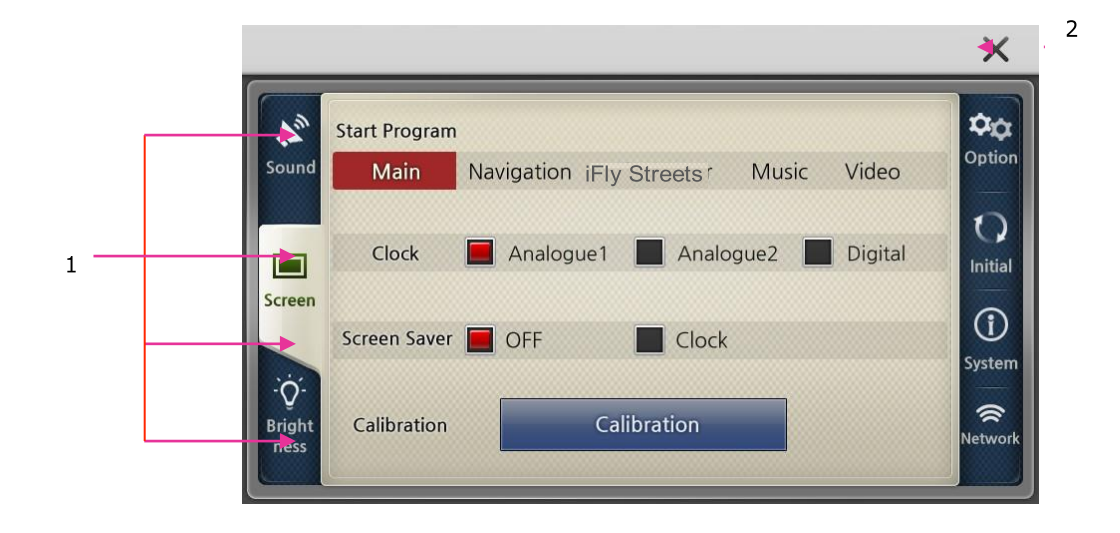

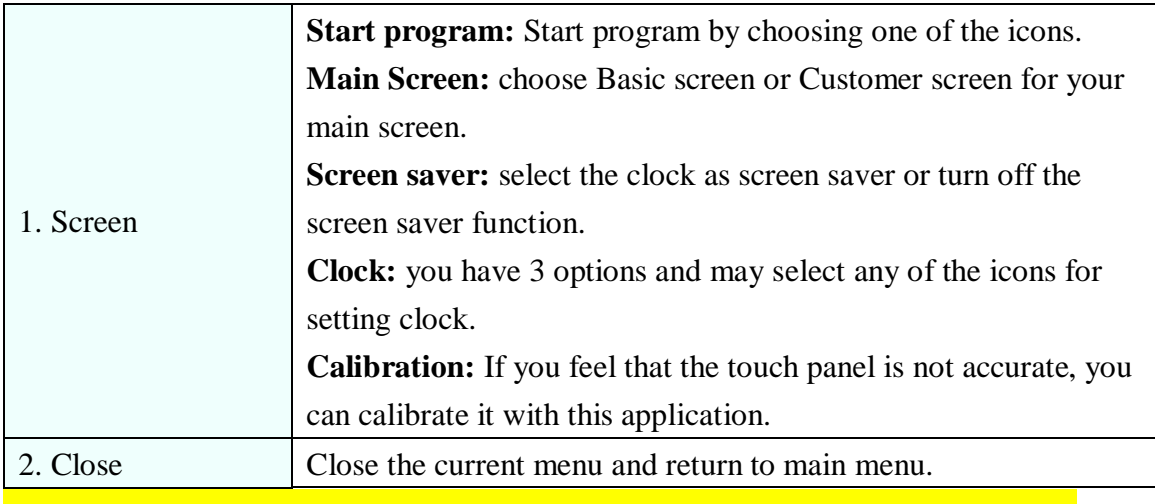

**[note]: Calibration:** If you feel that the touch panel is not accurate, you can calibrate it with this application.

And you can touch any spots to return to the setting menu.

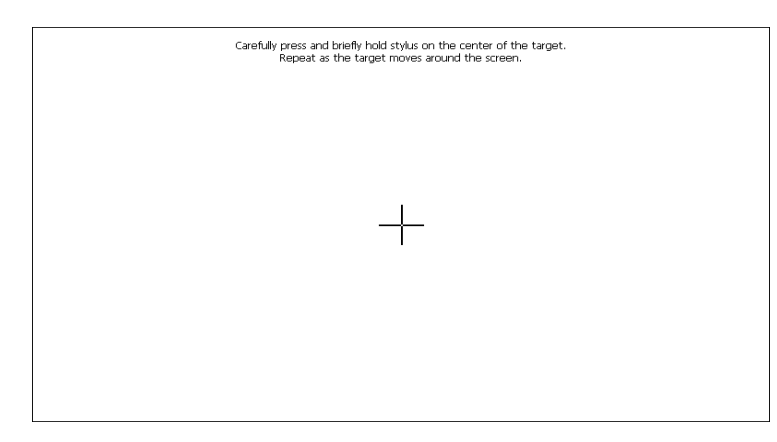

#### ❖❖ **Brightness**

### **1) Getting Started**

Launch this program by pressing the Brightness icon on menu.

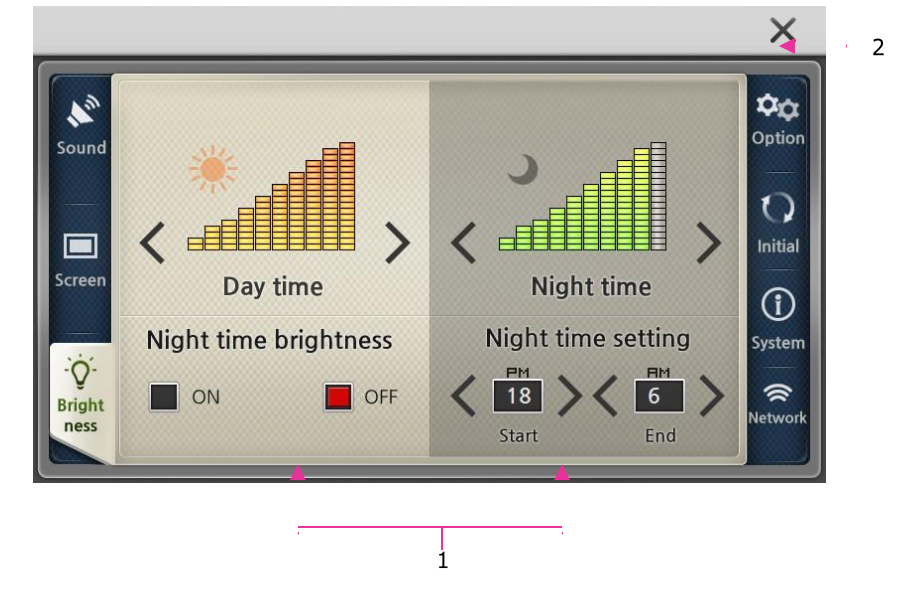

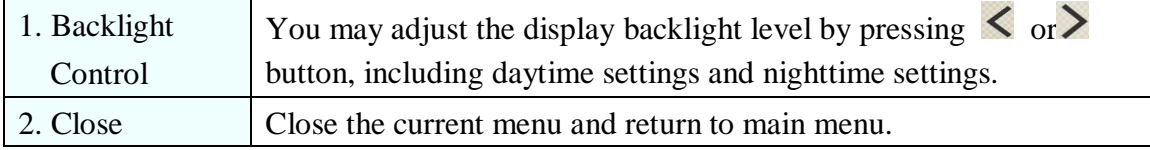

## ❖❖ **Option**

#### **1) Getting Started**

Launch this program by pressing the Initial icon on menu.

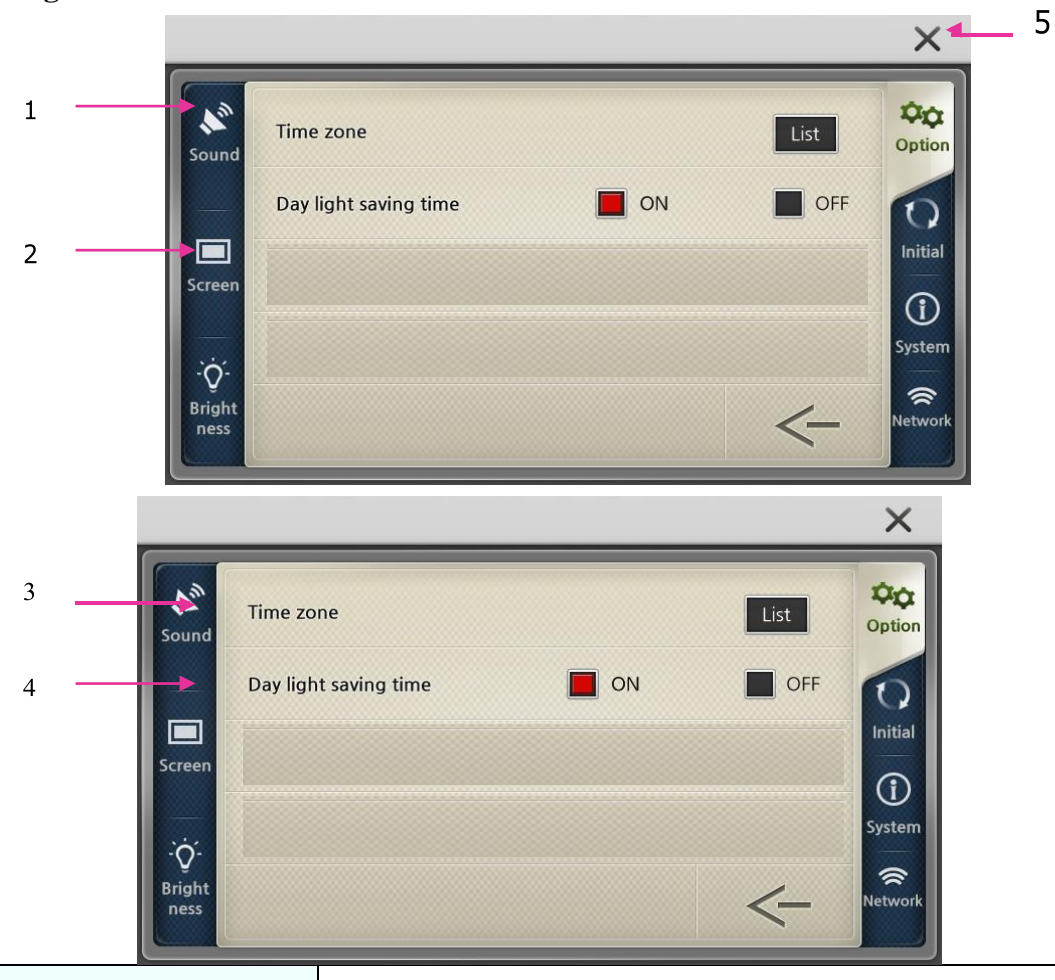

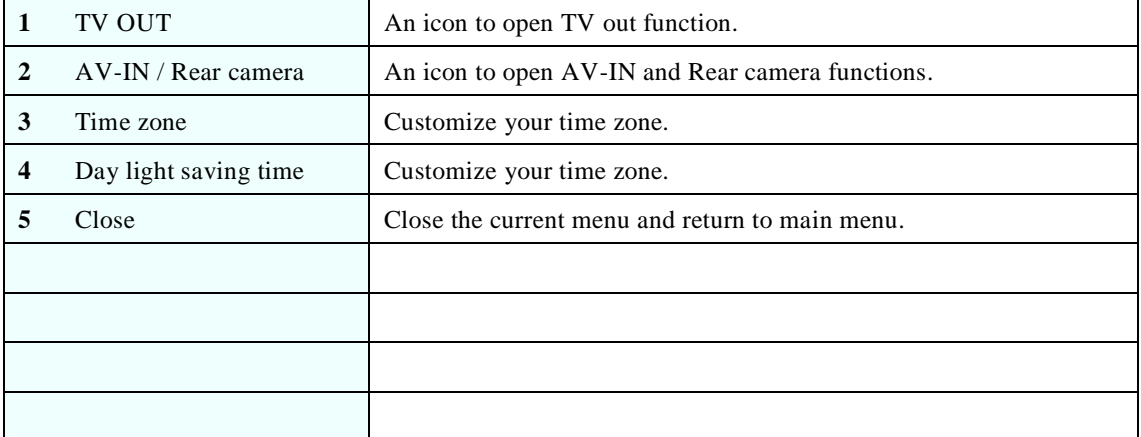

#### ❖❖ **Initial**

#### **1) Getting Started**

Launch this program by pressing the Initial icon on menu.

#### **2) Configuration of Screen**

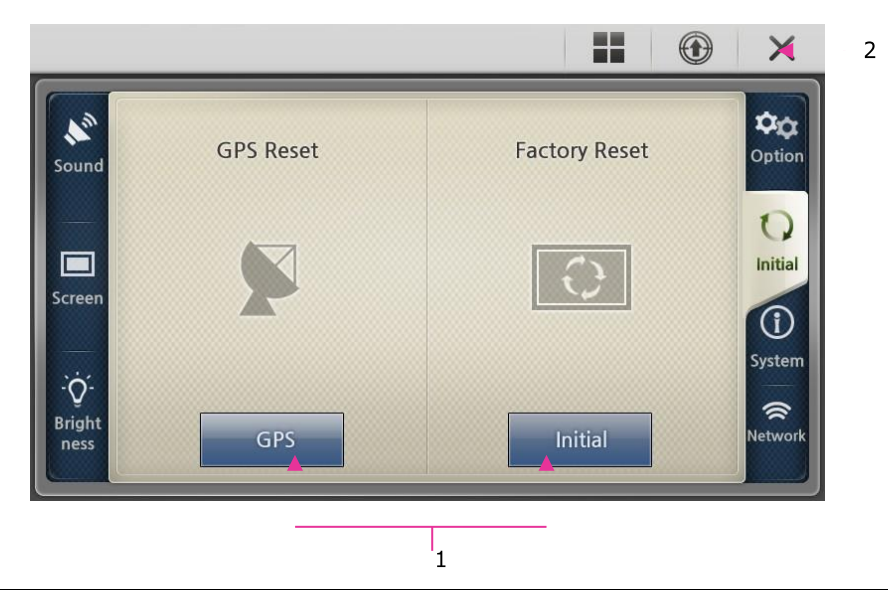

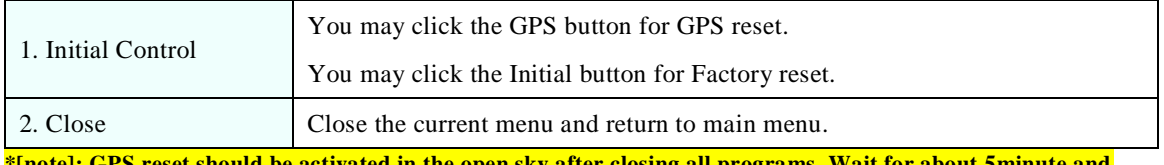

**\*[note]: GPS reset should be activated in the open sky after closing all programs. Wait for about 5minute and check the GPS signal reception in map.**

#### ❖❖ **System**

#### **1) Getting Started**

Launch this program by pressing the system icon on menu.

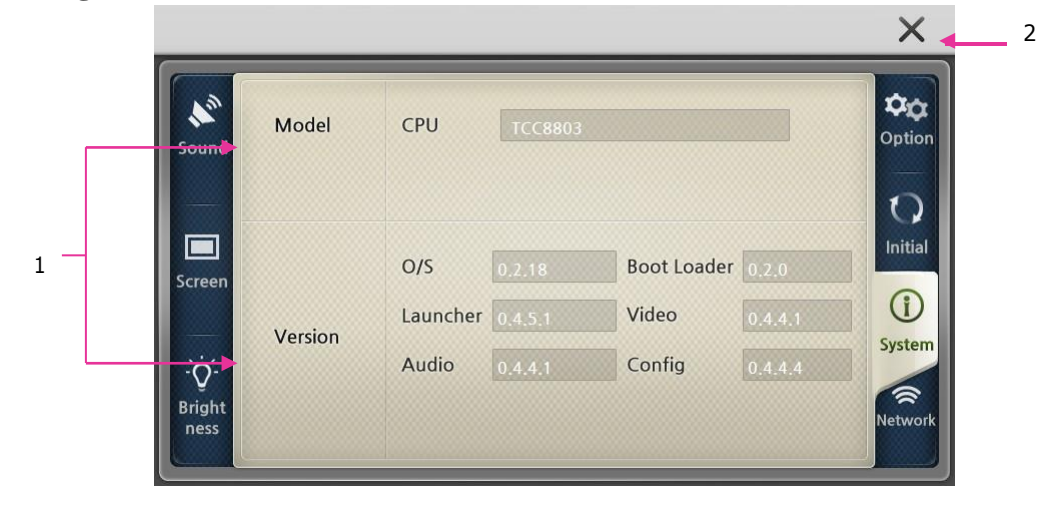

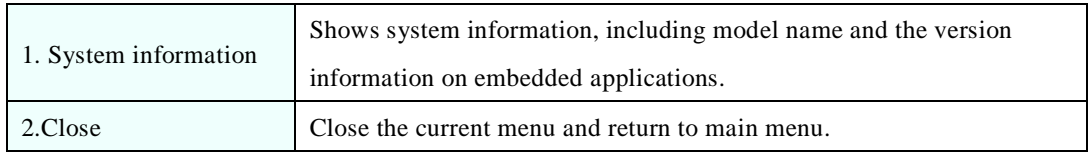

#### ❖❖ **Wi-Fi Network**

If you click the Network icon on menu, you may see the images as below.

#### **A. Wi-Fi Setting information.**

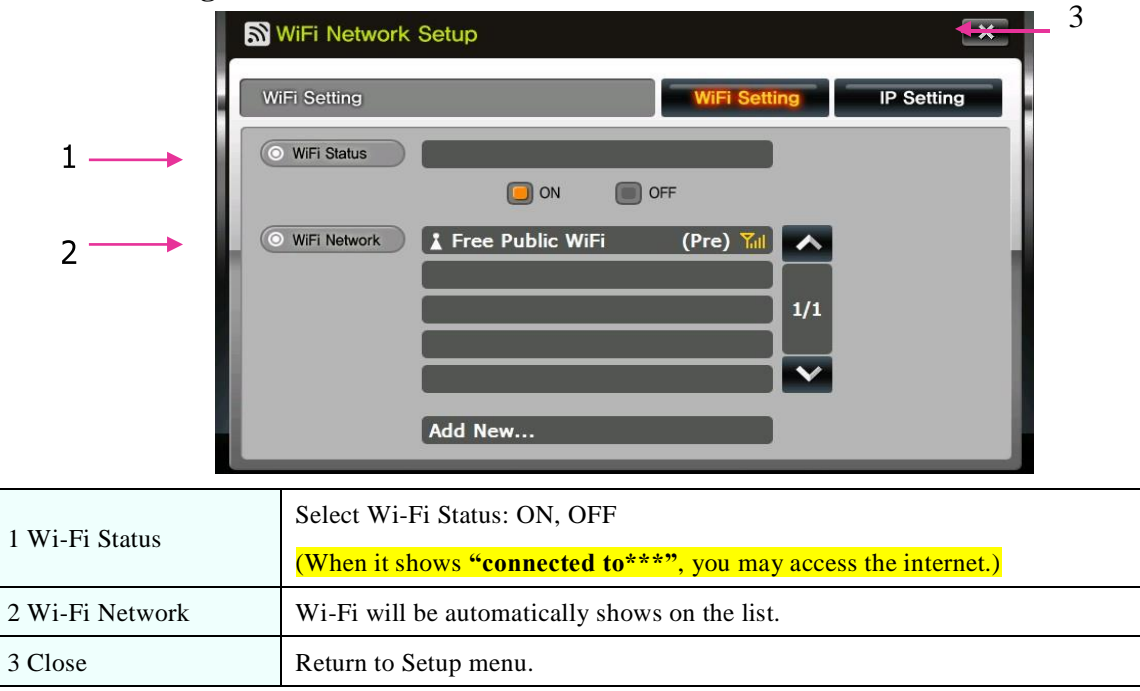

#### **B. Shows IP Setting information.**

4. Close Return to Setup menu.

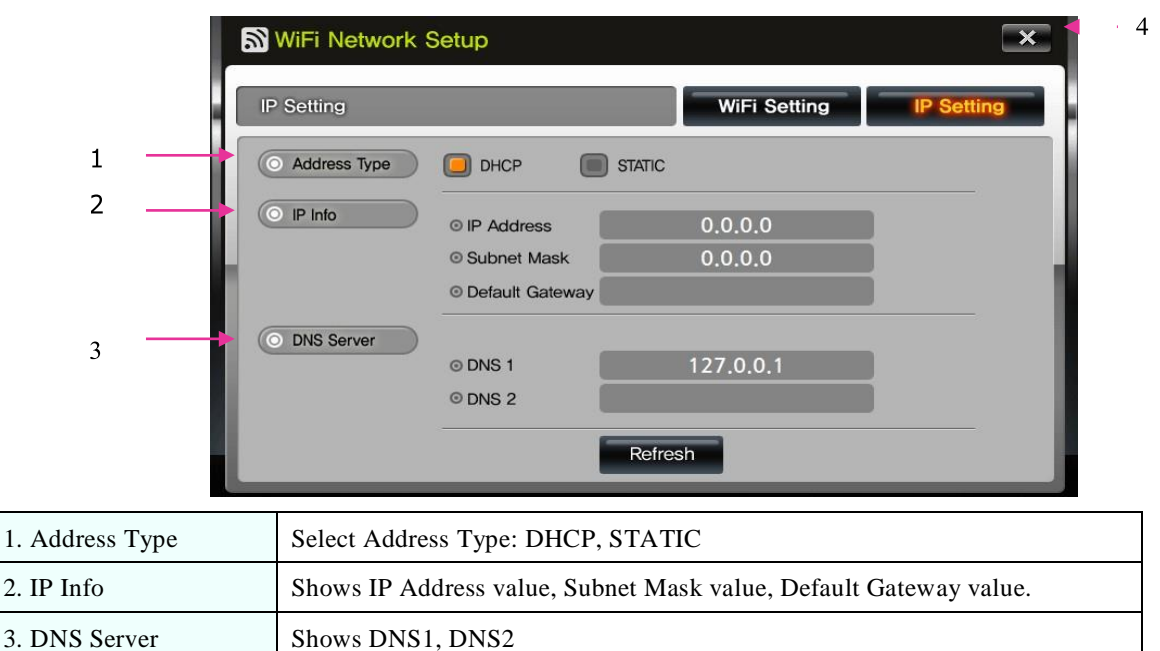

# <span id="page-24-0"></span>**3. Additional Functions**

# <span id="page-24-1"></span>**© Multi Tasking**

Multi Tasking means that you can use several application programs simultaneously. For example, you can use Navigation and Music Player at the same time.

If you want Multi-Tasking for those two programs, launch one first. Then press the Menu Button on the front panel and return to the Main Menu. If you press another program's icon, it operates together with the previous program. On Screen you will see the Navigator program and sound comes from Music Player. When Navigation alerts / instructions come up the multimedia player sound is muted.

To change between the applications press the Menu Button and return to the Main Menu and then click the required program icon.

#### <span id="page-24-2"></span> $\odot$  **<b>Quick View Function**

After power is detected to the device, even though the device is not booted if rear gear is set you can see rear view through rear camera.

### **© Screen Saver**

The screen saver starts after 10 seconds of inaction. The Analog clock is displayed. Touch the screen to exit the screen saver.

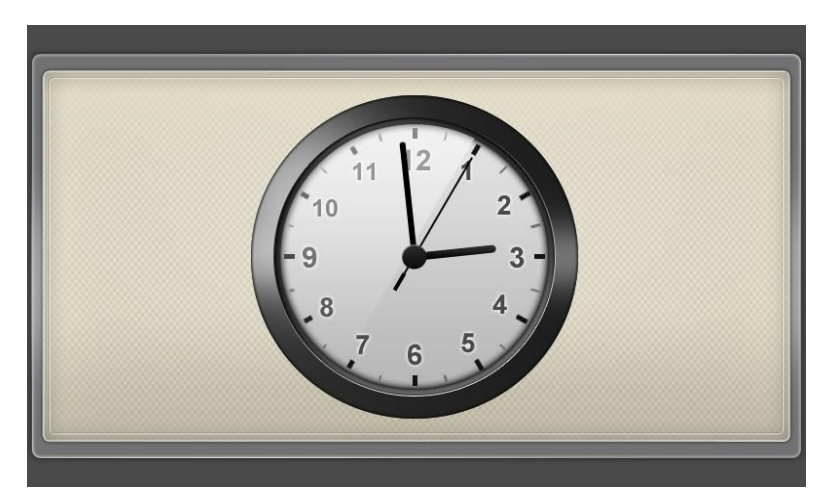

#### **© Using the Remote Camera**

#### **1) Getting Started**

Connect the rear camera cable between your Remote Camera and R-CAM jack.

Connect the remote camera power cable to your camera power source or camera power switch.

Our R-CAM auto detect type is an image detect. If power is on to the camera the iFly 740 pops up the remote camera image automatically.

**[Note]**: A R-Cam cable is supplied separately and only the following pin type jack can be supported Video  $\Box$ T GND

# <span id="page-25-0"></span>**© Using Remote Control (Optional)**

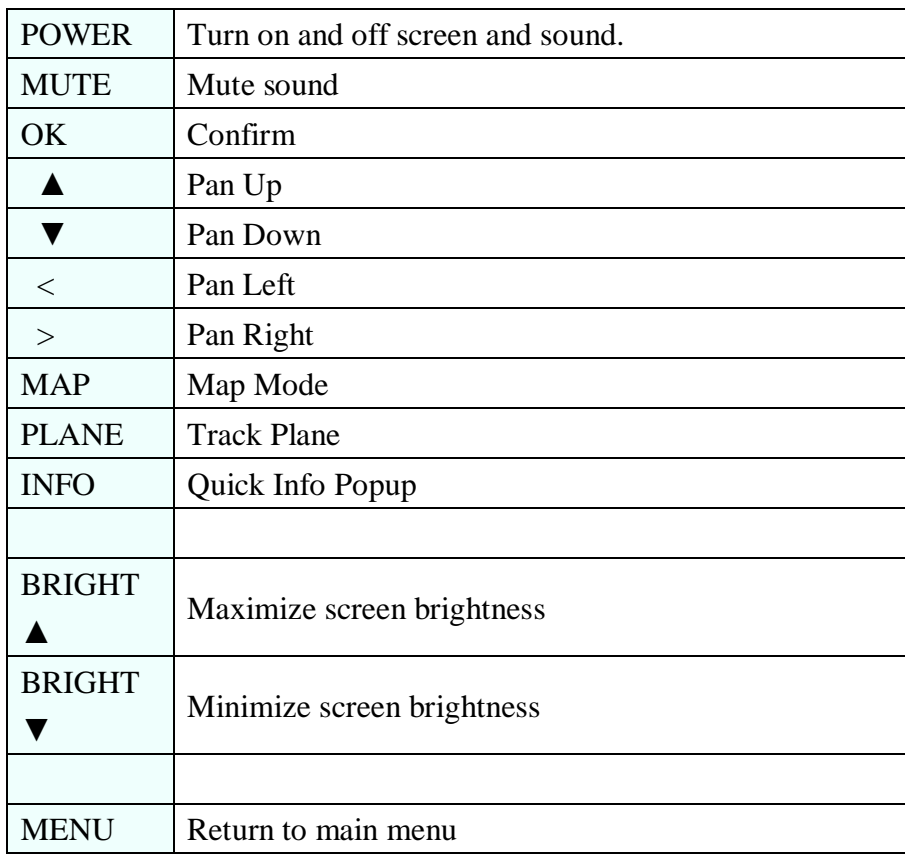

# <span id="page-26-0"></span>**4. Common Knowledge on GPS**

# <span id="page-26-1"></span>**© What is GPS?**

GPS (Global Positioning System) is a system to provide services such as position, speed and time measurement using satellite that was developed by U.S. Department of Defense. There are 24 satellites available currently as a standard.

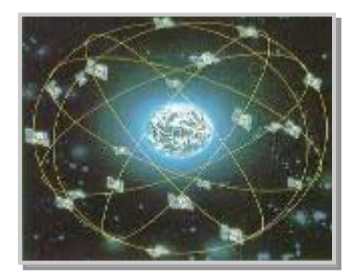

<**24 satellites available**>

GPS can perform accurate measurement of three dimensional position, altitude and time. It can provide service continuously for 24 hours, is strong against weather conditions, interference and obstruction, and has a feature to use global common coordinate system.

To know an exact position you can use a GPS receiver, and receive a signal simultaneously from at least 4 satellites. GPS satellite C, Distance C, and positioning point

Intersection point of 3 sections, Principle of GPS positioning

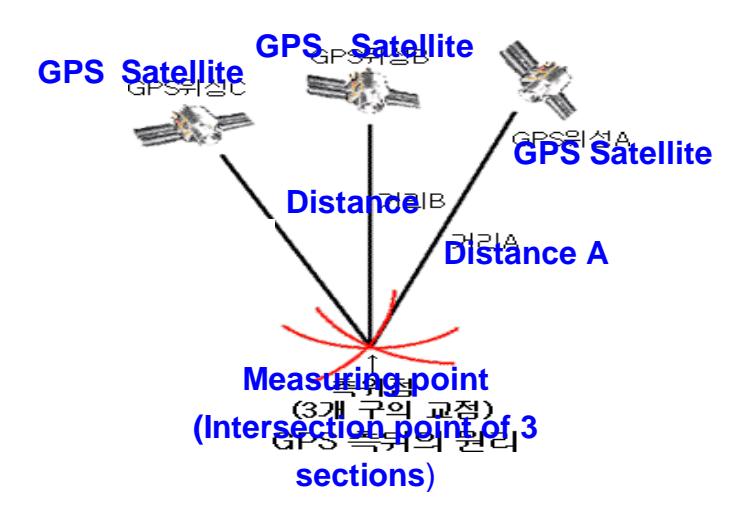

GPS is accompanied with about 5m~15m error even though SA does not activate during single positioning (absolute positioning, 1 point positioning) where position is measured by only one receiver, so the single positioning method is being utilized mainly for navigation such as vehicle, ship, aircraft, etc. or in GIS field where allowable error is relatively big rather than for measurement.

### <span id="page-27-0"></span>**© Cause of Error Occurrence in GPS**

Factors dropping accuracy in position measurement of GPS can be largely classified into 3 parts.

First, errors occurring due to structure factors include satellite time error, satellite position error, refraction in ionosphere

and troposphere, noise, multi-path, etc.; secondly, there is geometrical error due to arrangement situation of satellite; and lastly, there is SA (Selective Availability) that is the biggest error factor.

Potential combination of all these factors brings about very big error result, which is called UERE (User Equ ivalent Range Error). Each error varies greatly depending on time and place.

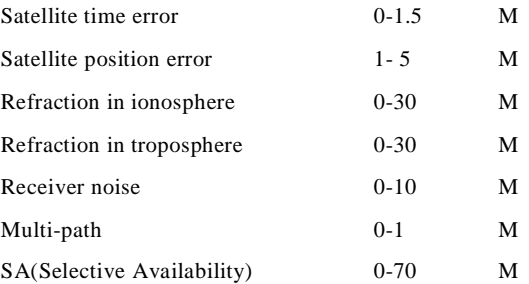

In C/A code, horizontal error combined with all errors is 28m when SA does not activate and 100m when SA activates.

SA code means enlargement of error range so that Deviceed States may limit use by non -allowed GPS satellite users during military operation.

Basically, GPS is not much affected by weather. It cannot be said that there is no effect at all, but there is no a bsolute effect. Depending on situation, as sunspot activity of sun becomes active, if magnetic field change around earth becomes severe, GPS reception cannot be well performed.

#### <span id="page-27-1"></span>**© Cautions during Use of GPS**

- ① Do not dissemble, repair, or remodel it randomly.
- ② Pay attention not to pour water or liquid.
- ③ Avoid use in environments with shock, high temperature, high humidity, etc.
- ④ Use it by avoiding the following conditions.
	- $\bullet\bullet$  Tree foliage.
	- ●● Next to tall buildings, beneath bridge, beneath elevated road.
	- ⚫⚫ Inside buildings, tunnels, aircraft, ships etc.
	- ⚫⚫ Beneath other objects blinding GPS antenna parts, etc.
	- ●● When covered by the palm of a hand.
	- ⚫⚫ Do not put gold, metallic objects, or electric wave emitting objects around GPS. Do not leave GPS for long time where there is severely high or low temperature.

# <span id="page-27-2"></span>**5 Support Guide**

#### **© Self Check List before contacting technical support**

The following checklist will be helpful in solving problems encountered while using your navigation system. Before

reviewing the following checklist, check the equipment connection and operation procedure.

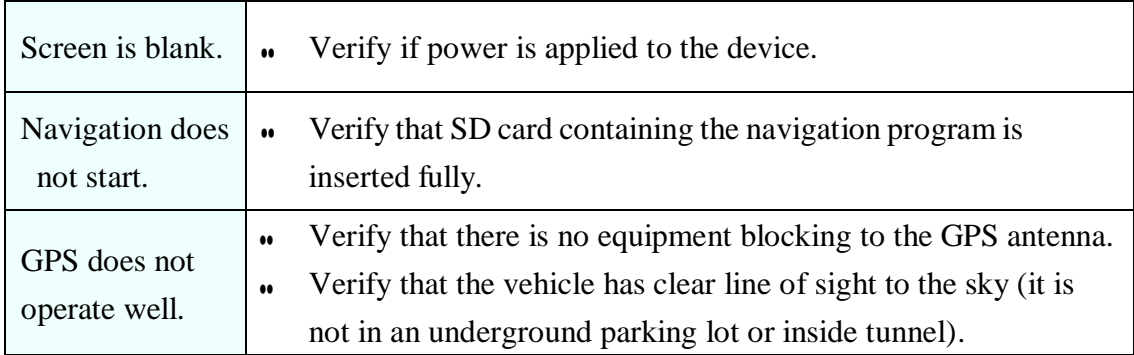

If system still does not operate normality please contact a dealer or customer services.

# <span id="page-28-0"></span>**© Cautions during Use**

- ① Only use the power adaptor provided with this navigation system.
- If other adapters are used, there is a risk of system malfunction and fire.
- ② Be careful that no foreign materials enter your iFly 740, as this may seriously damage the internal parts.
- ③ Do not give severe shock to adaptor or dissemble it, as it may cause damage, explosion, or fire.
- ④ Do not use in a humid environment, nor submerge directly into water.
- ⑤ Do not disassemble the device.
- ⑥ Do not put this near magnets, including large speaker, as the Memory Contents may be erased or LCD screen may be damaged.
- ⑦ Back up important data at all times. Data may be damaged or deleted due to unscheduled reset.
- ⑧ Please store your stylus pen keep safely and keep out of reach of children, as this may cause serious injury.

<span id="page-28-1"></span>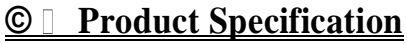

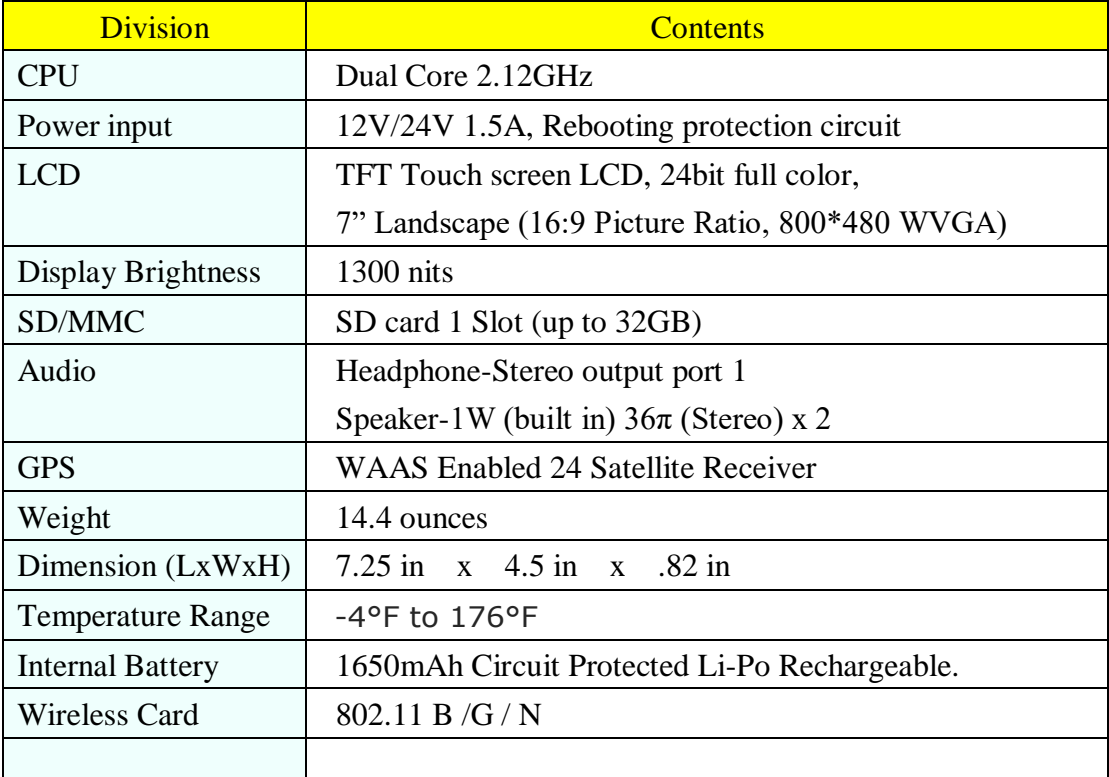